M-FILES CORPORATION

# M-FILES 2015.3 NEW FEATURES AND ENHANCEMENTS

VERSION 1.0

# Contents

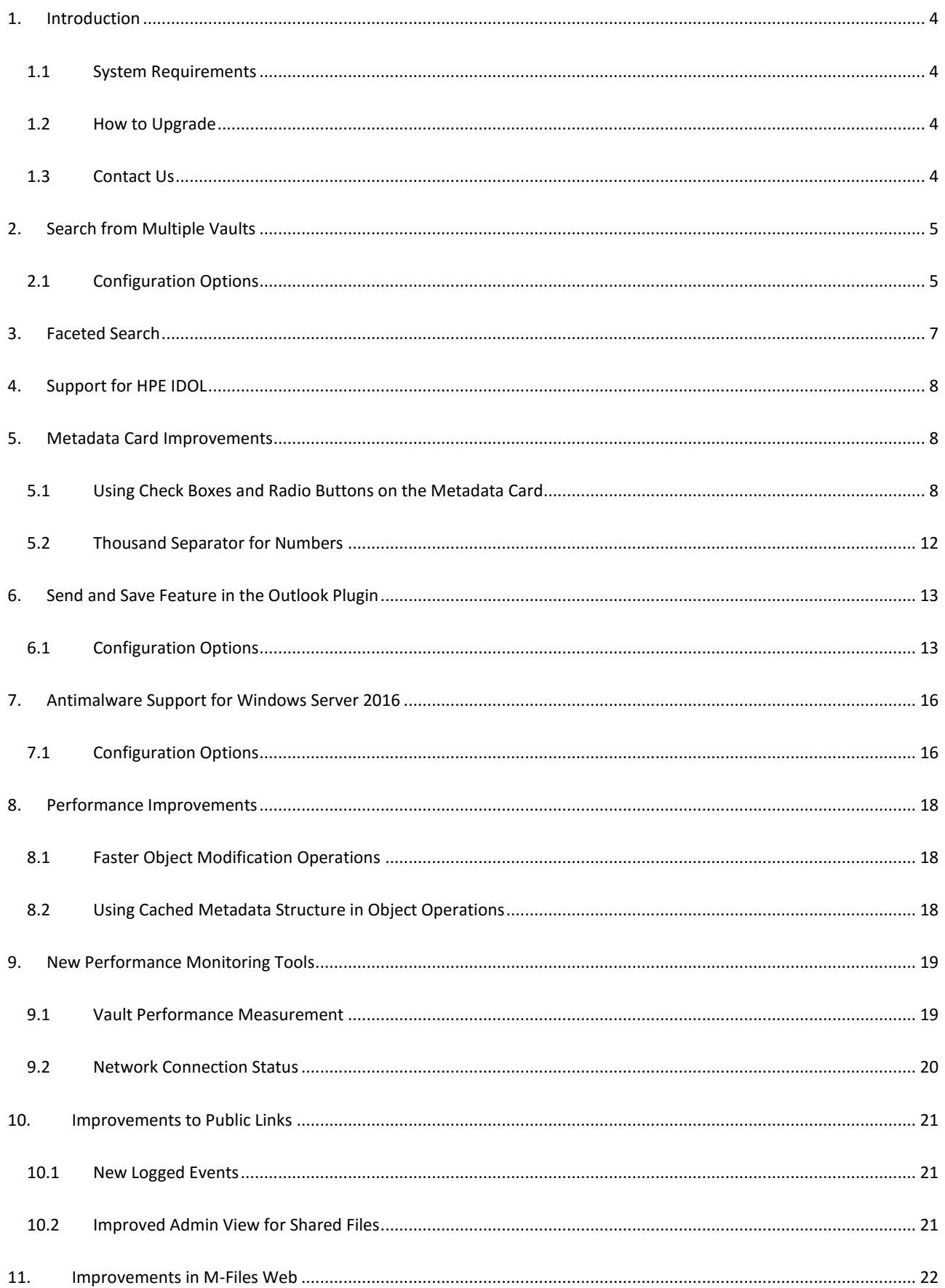

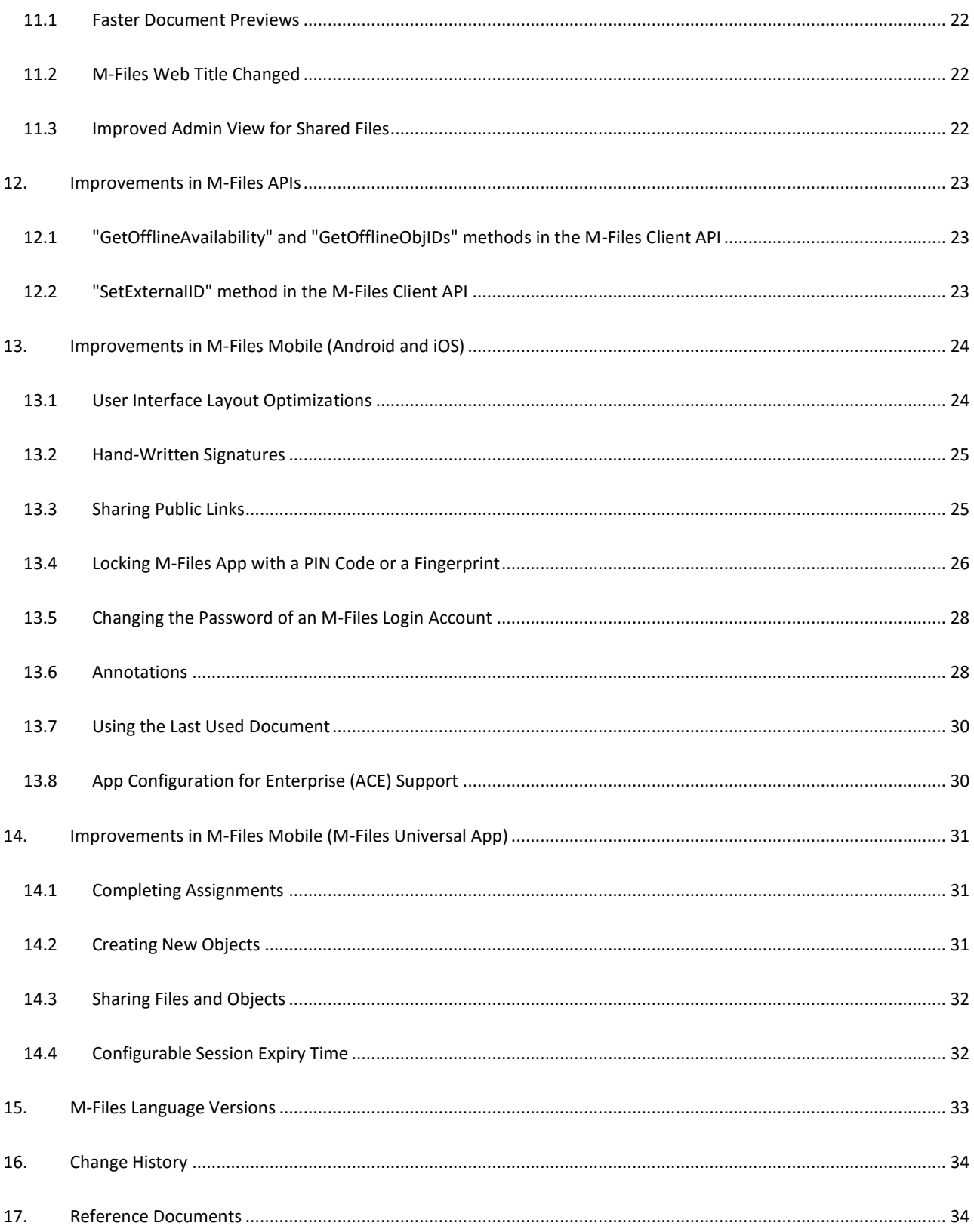

### <span id="page-3-0"></span>1. Introduction

M-Files 2015.3 offers a variety of new features and enhancements to increase performance, reliability, productivity and efficiency. This document walks you through the main enhancements in detail.

#### <span id="page-3-1"></span>1.1 System Requirements

Refer to the [System Requirements](http://www.m-files.com/user-guide/latest/eng/#System_requirements.html) documentation for full details.

Major changes compared to M-Files 2015.2 include:

- M-Files Server is now compatible with Microsoft SQL Server 2016.
- <span id="page-3-2"></span>M-Files Web is no longer compatible with Internet Explorer 8, 9, and 10.

#### 1.2 How to Upgrade

M-Files customers with an active *Upgrades and Support Subscription* have the right to update their M-Files software at no charge. If you need support for installing or upgrading the software, or if you want to gain as much benefit as possible from the features in M-Files 2015.3 for the specific needs of your company, ou[r consulting](http://www.m-files.com/consulting-services/) services are available. Our customer [service](http://www.m-files.com/support) staff is also available to assist you with any licensing and subscription related matters.

Please see the detaile[d upgrade instructions](http://www.m-files.com/user-guide/latest/eng/#Update_software.html) to get started with M-Files 2015.3.

**Note**: The file data encryption mechanism has been upgraded for M-Files 2015.3. After upgrading M-Files Server to version 2015.3, run th[e Update Encryption Status of Existing Files](http://www.m-files.com/user-guide/latest/eng/Maintenance.html) command for all the vaults that have the *Enable encryption for file data at rest* feature enabled.

#### <span id="page-3-3"></span>1.3 Contact Us

Please contact an M-Files Partner or our sales team for a custom online or on-site presentation of M-Files tailored for your business needs. Email us a[t sales@m-files.com.](mailto::sales@m-files.com) For technical support, please send your requests t[o support@m-files.com](mailto:support@m-files.com) or visi[t http://support.m-files.com.](http://support.m-files.com/)

## <span id="page-4-0"></span>2. Search from Multiple Vaults

#### M-Files 2015.3 can show search results from multiple vaults.

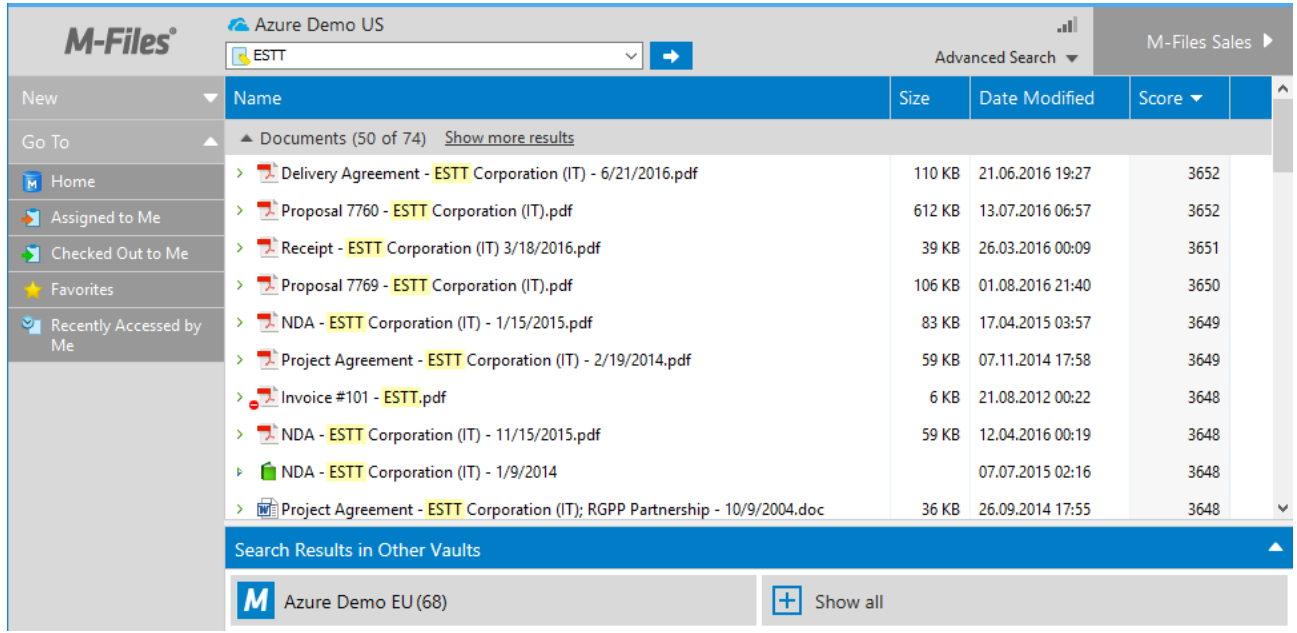

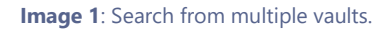

When you perform a search, other vaults are shown in the bottom pane. The number after the name of the vault connection indicates the number of search results in that particular vault. Vaults that contain no search results display a grey *M* icon. If M-Files Desktop does not show the number of search results after a vault name, the vault might be hosted on M-Files Server 2015.2 or older.

You can view the results in other vaults simply by clicking the vault icon in the bottom pane.

If there are vaults that you are not logged in to, you will see the **Show all** button in the bottom pane. Clicking **Show all** shows you the vaults that you are not currently logged in to. You can log in to a vault and view the search results in the vault by clicking the vault icon.

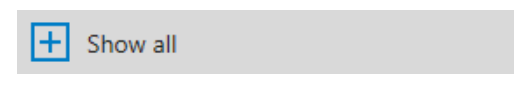

**Image 2**: The *Show all* button.

To disable searches from other vaults, minimize the *Search Results in Other Vaults* pane. Expanding the pane enables the multi-vault search immediately. You can also hide the multi-vault search completely by deselecting "Show Search Results in Other Vaults" option under View settings:

- 1. Press the Alt key on your keyboard.
- <span id="page-4-1"></span>2. Select **View** > **Show Search Results in Other Vaults**.

#### 2.1 Configuration Options

Multi-vault search can also be disabled by adding the following setting to the registry of the client computer:

#### **Key** HKEY\_CURRENT\_USER\SOFTWARE\Motive\M-Files\**<version>**\Client\MFShell\**<vault GUID>**

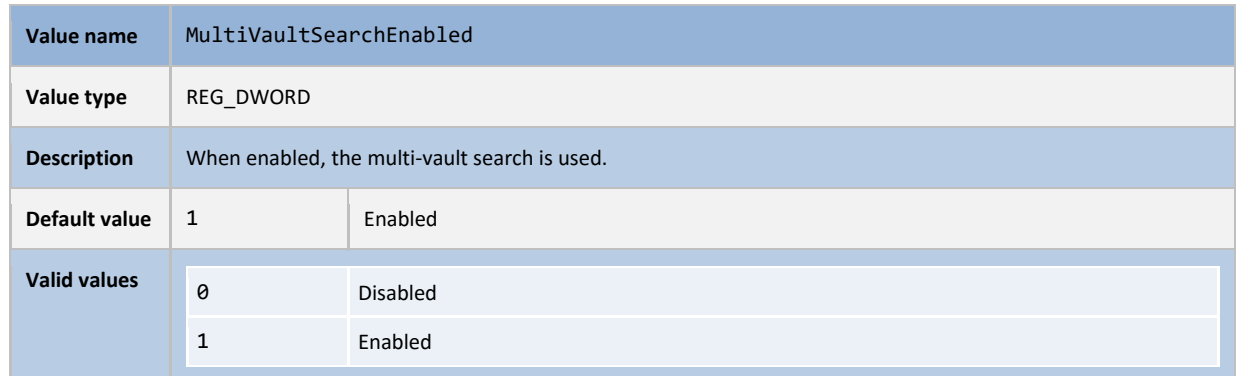

**Note:** Multi-vault search does not work with advanced search or faceted search. Multi-search is temporarily disabled if advanced or faceted search parameters are used.

## <span id="page-6-0"></span>3. Faceted Search

M-Files 2015.3 provides easier refinement of searches with search facets (requires M-Files Enterprise). Facets are shown on the right pane, under the *Search* tab.

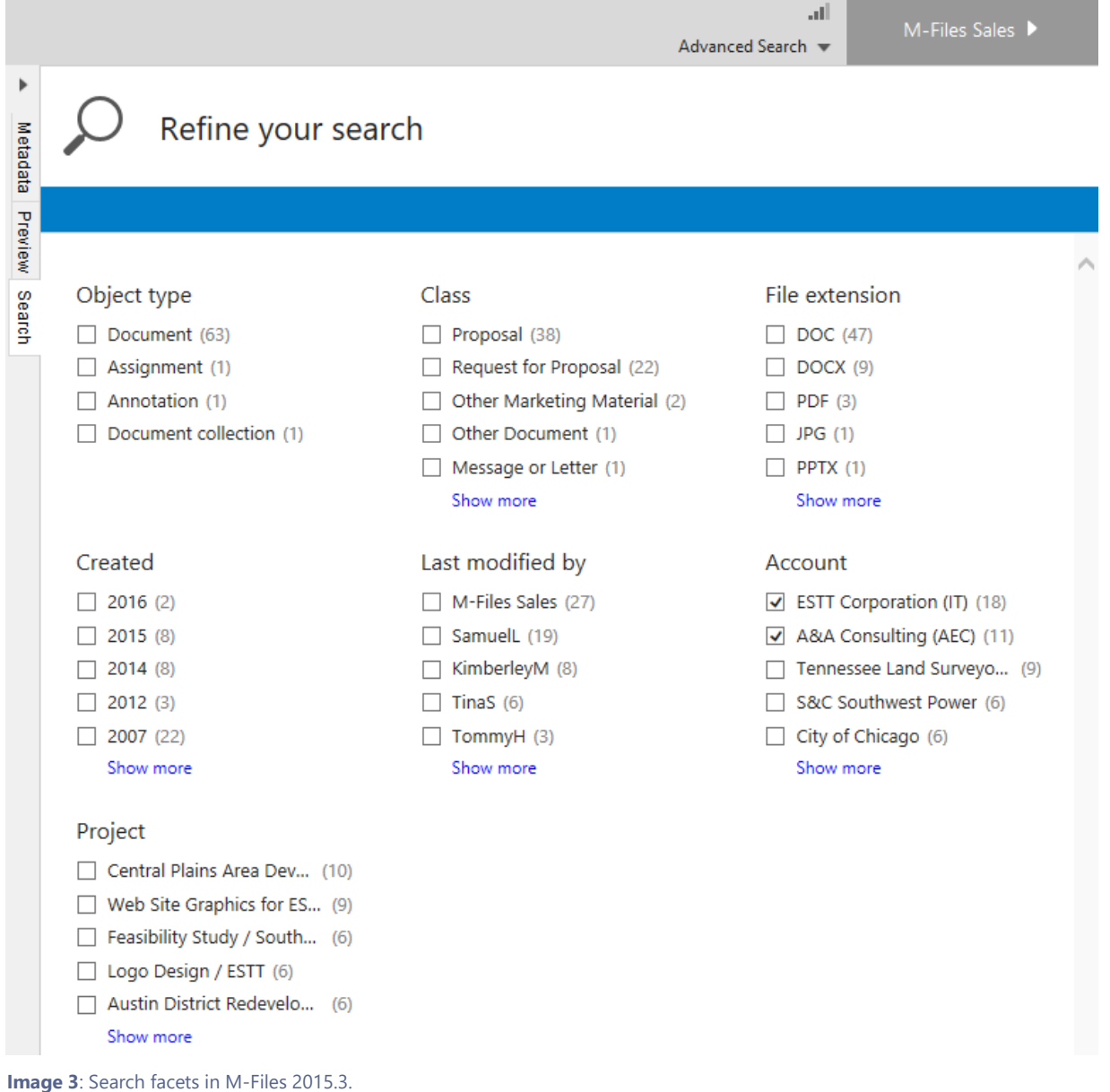

The set of facets to be used with searches can be configured by the system administrator. For instructions, see Configuring [faceted search.](https://kb.cloudvault.m-files.com/Default.aspx?#3ECA226F-7B54-428B-B539-DE443E6134EC/object/F2635FA4-F10E-46E8-8AD9-D91192E17E3A/latest)

The availability of faceted search in M-Files currently depends on the following preconditions:

- M-Files Enterprise Server License.
- HPE IDOL must be used as the search engine.
- HPE IDOL must be configured to index the properties appropriately as potential facet sources.
- M-Files must be configured to retrieve actual facets and their values.
- M-Files must be configured to allow faceted search.
- The actual search operation must include a full-text search condition.

## <span id="page-7-0"></span>4. Support for HPE IDOL

HPE IDOL improves search performance in vaults with a large amount of file data. We recommend using HPE IDOL as the search engine in document vaults that contain over one million documents. The actual recommended threshold may be lower or higher depending on the file types and sizes of the files being indexed. HPE IDOL is also a requirement for the faceted search feature (see chapter [3\)](#page-6-0). For more information please contact us at [sales@m-files.com.](mailto::sales@m-files.com)

### <span id="page-7-1"></span>5. Metadata Card Improvements

In M-Files 2015.1 and 2015.2, we added extensive configurability options to the metadata card. M-Files 2015.3 extends these options in various ways. See the [Configuring the Metadata Card](https://kb.cloudvault.m-files.com/Default.aspx?#3ECA226F-7B54-428B-B539-DE443E6134EC/object/52274027-E7F7-4CD3-B8BF-95071AD8090F/latest) document in M-Files Knowledge Base for more information.

#### <span id="page-7-2"></span>5.1 Using Check Boxes and Radio Buttons on the Metadata Card

M-Files 2015.3 can be configured to use check box and radio button controls on the metadata card. This gives more flexibility to system administrators for configuring the system based on the specific needs of the organization.

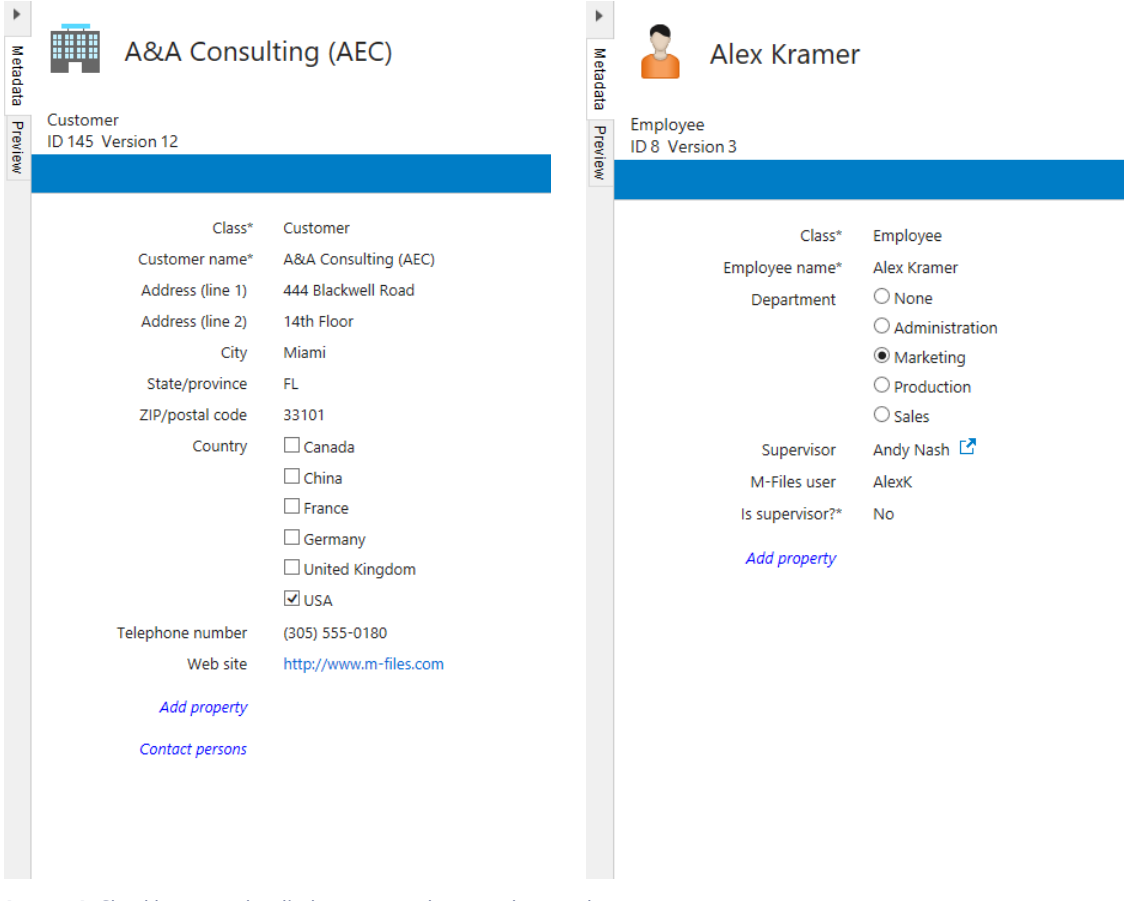

**Image 4**: Checkboxes and radio buttons on the metadata card.

When multiple objects are selected, the metadata is displayed collectively for the selected objects. In the example below, two *Employee* objects having different values for the *Department* property are selected: the value for the first one is

*Production*, whereas the value for the second is *Sales*. The metadata card combines this information. In the below example, selecting *Sales* would assign *Sales* as the *Department* for both the selected objects.

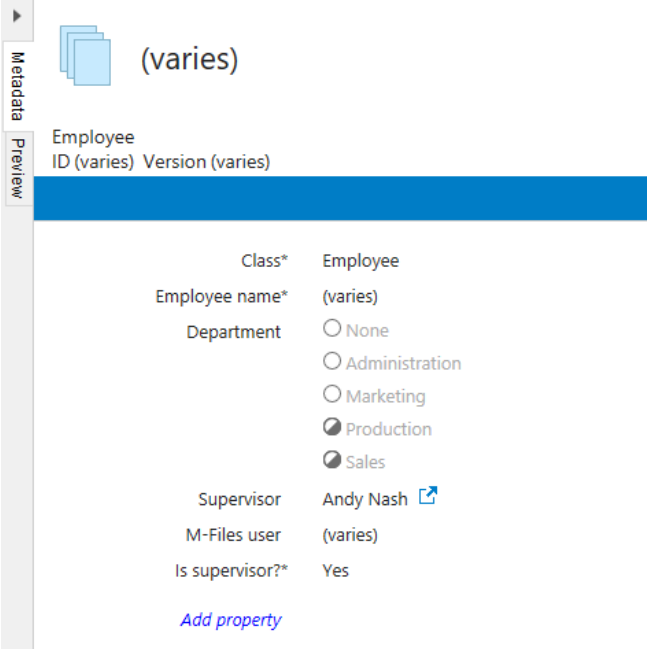

#### **Image 5**: Multiple objects selected.

Checkbox and radio button controls are configurable for certain data types only:

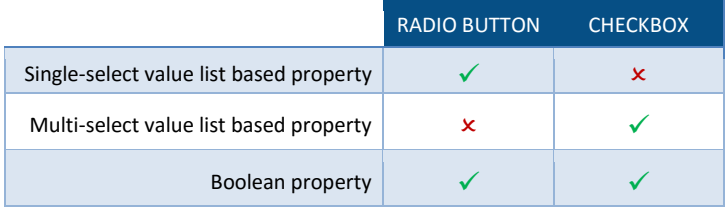

You can use checkbox and radio button controls either with a mouse or a keyboard. You can use *Tab* and *Shift + Tab* to move between properties, the arrow keys to move within properties, and the spacebar to select and deselect values.

#### 5.1.1 Checkbox Controls for Multi-Select Value List Based Properties

You can select multiple items. No items selected means empty (or NULL) value.

Example configuration

```
{
   "Properties": {
     "Country": {
       "Control": {
          "Type": "Checkbox"
 }
     }
   }
}
```
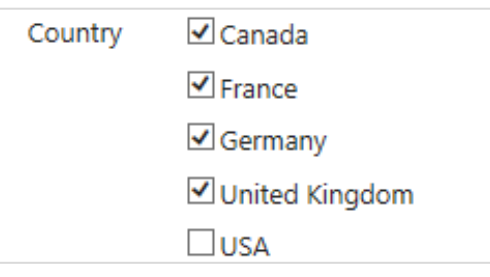

**Image 6**: Multi-select property with checkboxes.

#### 5.1.2 Checkbox Controls for Boolean Properties

Checkbox controls can also be used for Boolean properties. The text label on the right hand side of the checkbox can be configured.

#### Example configuration

```
{
                                                       Accepted
                                                                    \Box This document is accepted.
   "Properties": {
     "Accepted": {
                                                    Image 7: Boolean property with a checkbox.
        "Control": {
          "Type": "Checkbox",
          "Parameters": {
             "Text": "This document is accepted."
 }
        }
     }
   }
}
```
If the property already has an empty value, it is shown with a grey icon to distinguish it from "true" and "false" values. If you change the value by selecting or deselecting it, it can no longer be reverted back to an empty value.

When a new Boolean property with a checkbox control is added to the metadata card, its default value is "false".

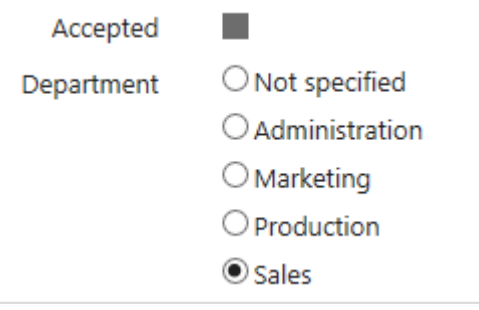

**Image 8**: Empty (NULL) value.

#### 5.1.3 Radio Button Controls for Single-Select Value List Based Properties

You can select one item. The first item on the list is an empty value. The default text for an empty value is "Not specified" but it can also be modified or hidden.

Example configuration

```
{
                                                                                   \bigcirc None
                                                                  Department
   "Properties": {
      "Department": {
                                                                                   \bigcirc Administration
         "Control": {
                                                                                   ◉ Marketing
           "Type": "RadioButton",
           "Parameters": {
                                                                                   \bigcirc Production
              "NullText": "None",
                                                                                   \bigcirc Sales
              "HideNullItem": false
 }
        }
                                                               Image 9: Single-select property with radio buttons.
      }
   }
}
```
#### 5.1.4 Radio Button Controls for Boolean Properties

With Boolean properties, you can select a "true" or a "false" value. The default values are "Yes" and "No", but they can be modified. The name for an empty value is "Not specified", but that can be changed as well. The empty value can also be hidden.

#### Example configuration

```
{
                                                                             ● Not known
   "Properties": {
                                                                Accepted
     "Accepted": {
                                                                             \bigcirc Accepted
        "Control": {
          "Type": "RadioButton",
                                                                             \bigcirc Not accepted
          "Parameters": {
             "TrueText": "Accepted",
                                                              Image 10: Boolean property with radio
             "FalseText": "Not accepted",
                                                              buttons. "NullText": "Not known",
             "HideNullItem": false
 }
        }
     }
   }
}
```
#### 5.1.5 Limiting the Number of Items

Single-select and multi-select value list based properties show up to 50 items by default. This limitation exists to ensure optimal performance. The maximum number of items can, however, be modified.

#### Example configuration

```
{
   "Properties": {
     "Country": {
       "Control": {
         "Type": "Checkbox",
         "Parameters": {
            "MaxNumberOfItems": 200
 }
       }
     }
   }
}
```
**Note**: If the total number of items exceeds the configured maximum number of items, the control is disabled and an the error text "The number of values exceeds the set maximum (<the set maximum>)".

#### <span id="page-11-0"></span>5.2 Thousand Separator for Numbers

Numbers are now shown by using the region-specific digit grouping of the operating system. This applies both to the metadata card and to the columns in views and search results. This makes large numbers a lot easier to read.

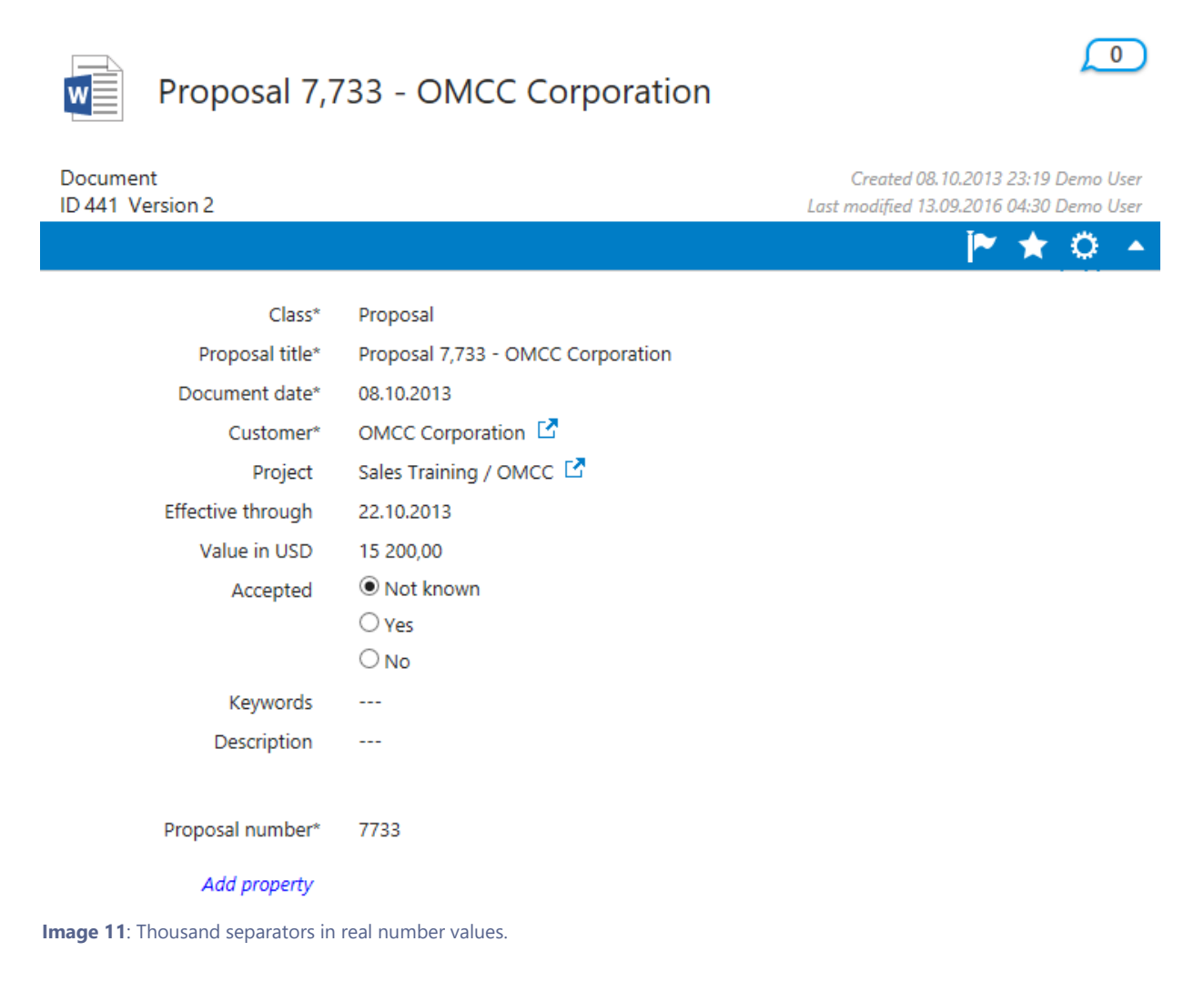

## <span id="page-12-0"></span>6. Send and Save Feature in the Outlook Plugin

Now you can *Send and Save* your email to M-Files with a single operation in Outlook.

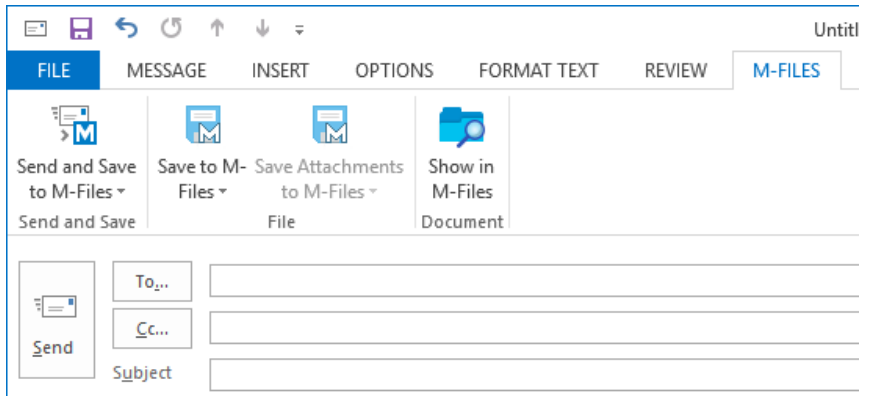

**Image 12**: The M-Files tab in Outlook composer window.

#### <span id="page-12-2"></span><span id="page-12-1"></span>6.1 Configuration Options

#### 6.1.1 Windows Registry Settings

The *Send and Save* feature is enabled by default, but it can also be disabled with a Windows registry setting.

#### **Key** HKCU\SOFTWARE\Motive\M-Files\**<version>**\Client\Common\**<vault name>**\MSOutlookRibbon

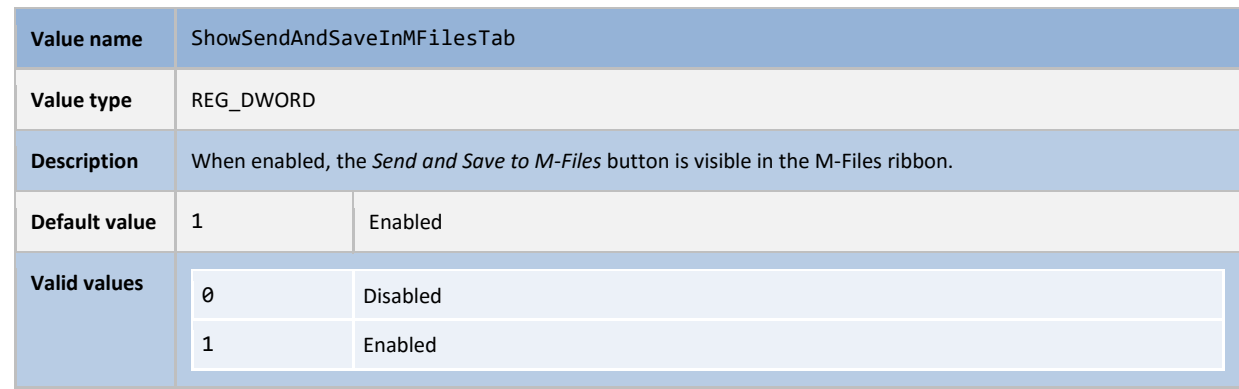

The *Send and Save* button can also be added to the built-in *Message* ribbon in Outlook. This is disabled by default, but can be enabled with a registry key.

#### **Key** HKCU\SOFTWARE\Motive\M-Files\**<version>**\Client\Common\**<vault name>**\MSOutlookRibbon

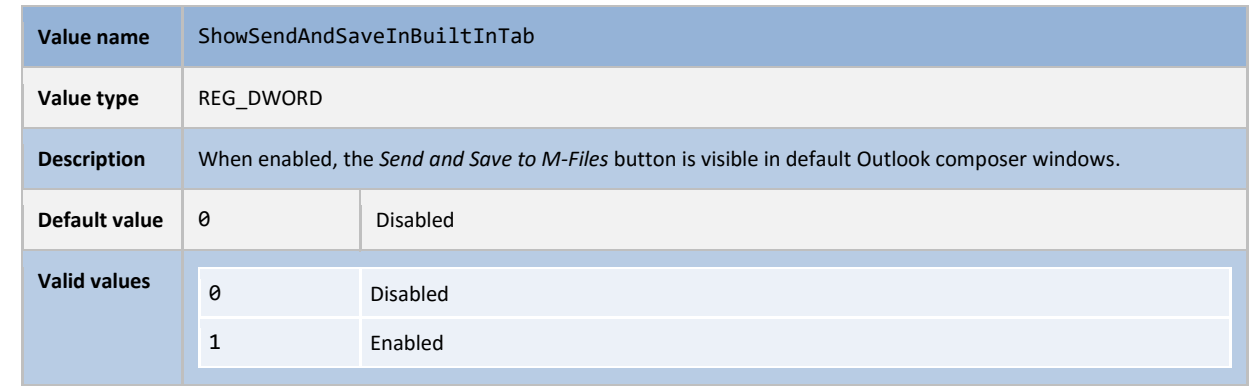

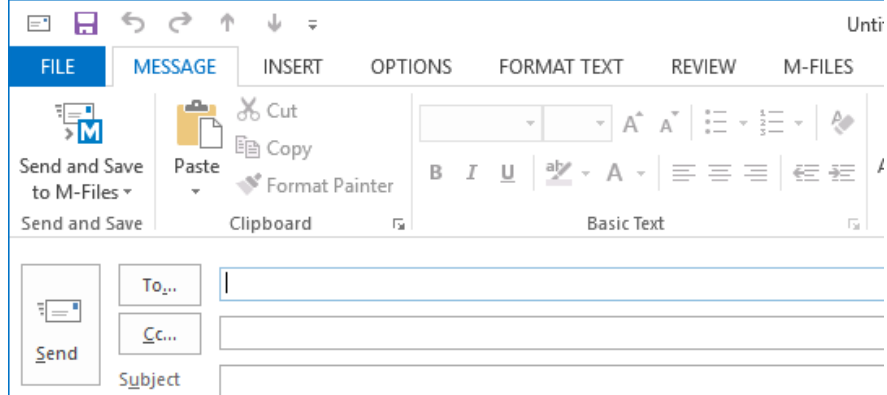

**Image 13**: *Send and Save to M-Files* in the *Message* tab.

#### 6.1.2 Configuration with M-Files Named Value Manager

You can specify both configurations explained in chapter [6.1.1](#page-12-2) using the M-Files Named Value Manager tool. The main benefit of using this tool is that you only need to save the configuration once and it will be delivered to all clients when they log in to the vault the next time.

To enable the values using M-Files Named Value Manager:

- 1. Select the server and the vault.
- 2. Select the storage type *MFConfigurationValue*.
- 3. Type in the namespace M-Files.Core.Client.Settings.
- 4. Click the **Add…** button and give the newly added key the name *MSOutlookRibbon*.
- 5. To enable both buttons, add the following JSON configuration:

```
{
    "Common": {
       "MSOutlookRibbon": {
          "ShowSendAndSaveInBuiltInTab": 1,
          "ShowSendAndSaveInMFilesTab": 1
       }
    }
}
```
6. Click **Save**.

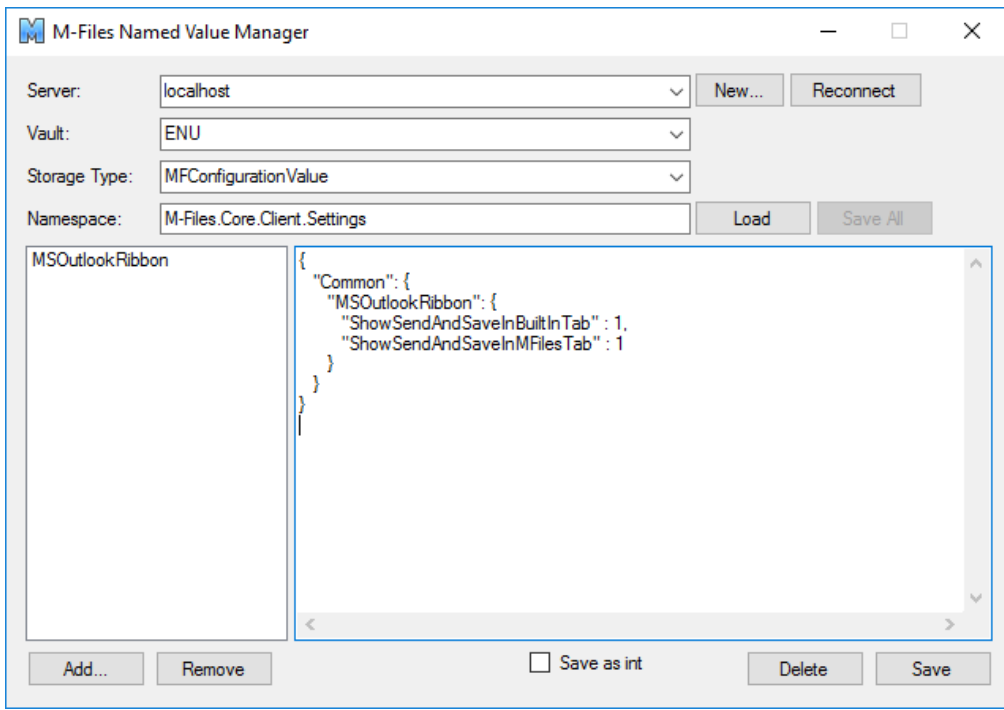

**Image 14**: Enabling the "Send and Save to M-Files" buttons via M-Files Named Value Manager.

**Note**: Please refer to [Distributing Vault-Specific Registry Settings from M-Files Server](https://kb.cloudvault.m-files.com/Default.aspx?#3ECA226F-7B54-428B-B539-DE443E6134EC/object/29C587B5-09E9-4EAE-B25C-827BAEEFFF5D/latest) for instructions on using M-Files Named Value Manager.

## <span id="page-15-0"></span>7. Antimalware Support for Windows Server 2016

M-Files Server supports antimalware checks on Windows Server 2016. If you have configured an anti-virus software that is compatible with Windows Antimalware Scan Interface (AMSI), such as Windows Defender, and if real-time scanning is enabled, files uploaded to M-Files Server can be scanned for viruses and malware before saving the file in the repository.

Real-time protection can be enabled in the Windows Defender settings in Windows Server 2016:

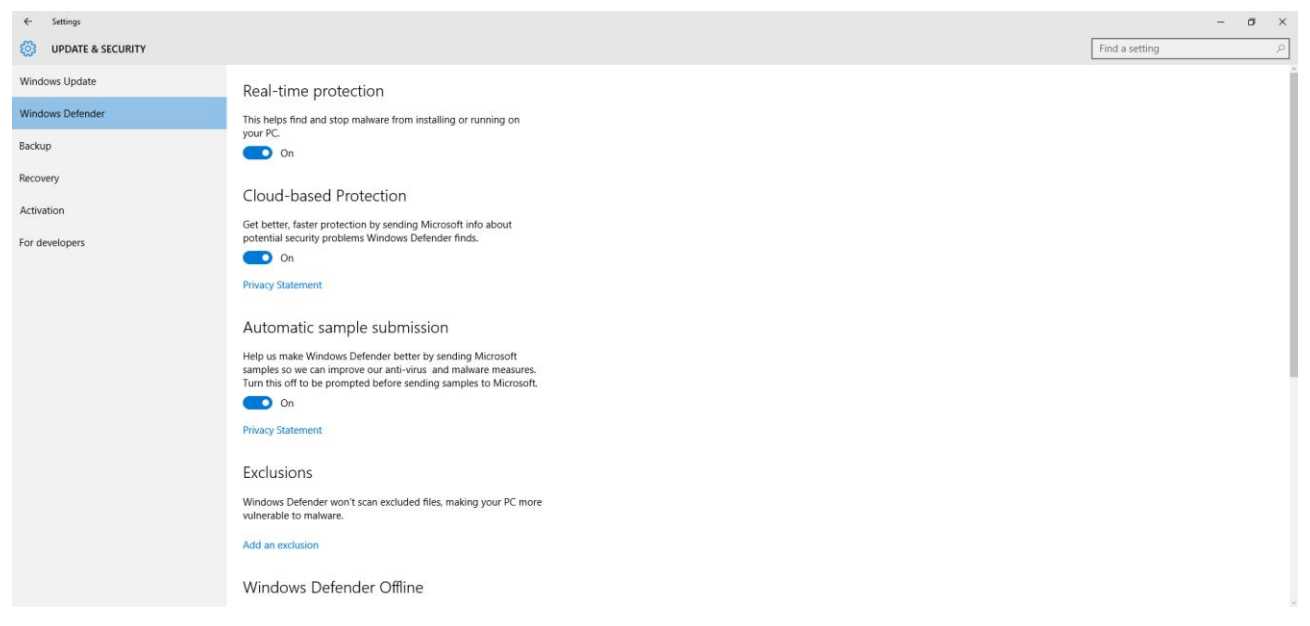

**Image 15**: Windows Defender settings in Windows Server 2016.

Once real-time protection is enabled, users attempting to check in a file version with a virus receive the following error message from M-Files Server:

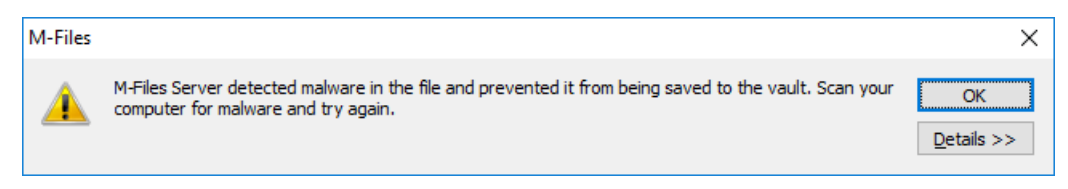

**Image 16**: Antimalware detection on M-Files Server running on Windows Server 2016.

If real-time scanning is not enabled, M-Files can prevent new file versions from being checked in to the server, causing the following error message to be displayed upon check-in:

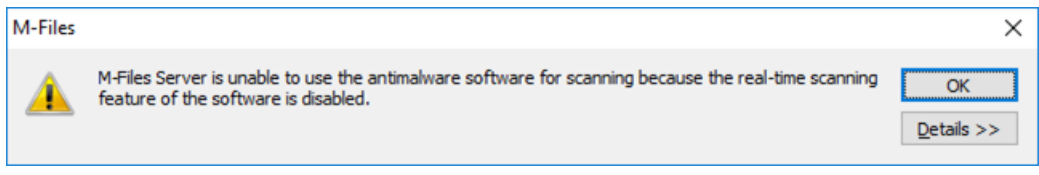

**Image 17:** Real-time scanning disabled warning via the Antimalware Scanning Interface.

#### <span id="page-15-1"></span>7.1 Configuration Options

You can configure this feature by applying the following settings to the registry of the M-Files Server computer:

### **Key** HKEY\_LOCAL\_MACHINE\SOFTWARE\Motive\M-Files\**<version>**\Server\MFServer

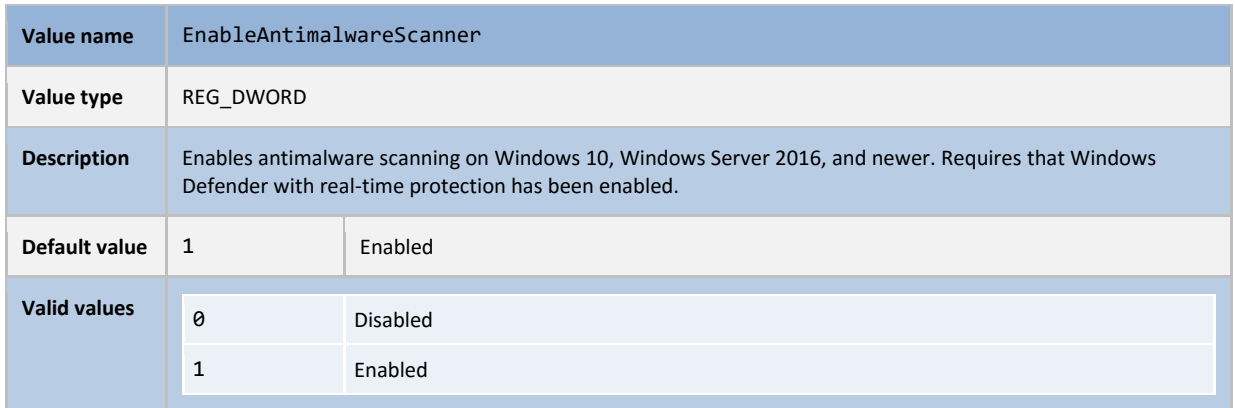

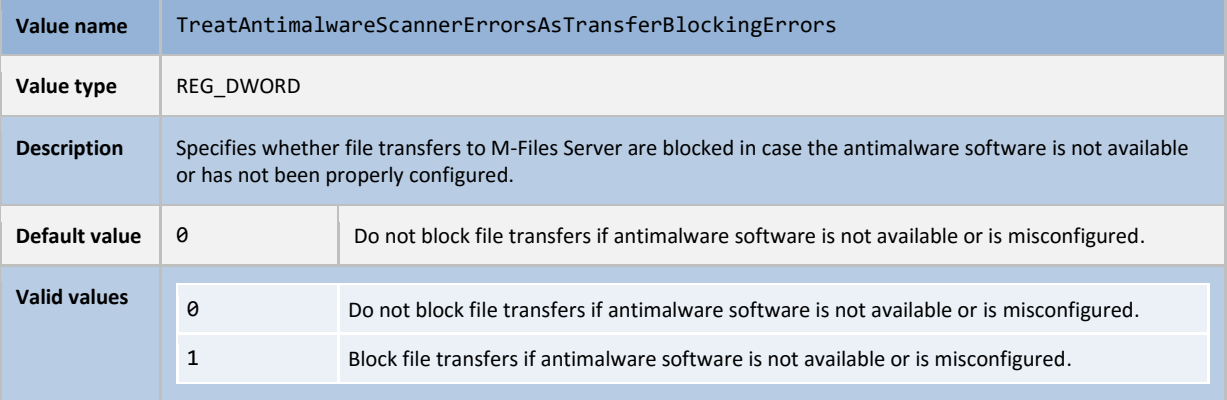

## <span id="page-17-0"></span>8. Performance Improvements

M-Files 2015.3 is faster than M-Files 2015.2 (and earlier versions) in a large number of daily operations.

#### <span id="page-17-1"></span>8.1 Faster Object Modification Operations

Object modification operations are now significantly faster. This has been achieved by optimizing the search structure table and by reducing search structure changes.

#### <span id="page-17-2"></span>8.2 Using Cached Metadata Structure in Object Operations

Metadata structure is cached to speed up object operations. Specifically, the cache is used for the following metadata structure elements:

- Property definitions
- Object types and value lists
- Object classes
- Object class groups
- Workflows
- Workflow states
- Workflow state transitions
- Named ACLs (both internal and normal)

#### Cache is utilized when

- objects are added, modified, deleted, undeleted, or destroyed.
- event handlers retrieve metadata structure elements.
- objects are searched.
- views are browsed.
- M-Files clients retrieve metadata structure elements.

## <span id="page-18-0"></span>9. New Performance Monitoring Tools

M-Files 2015.3 introduces new performance monitoring tools for administrators and end users.

#### <span id="page-18-1"></span>9.1 Vault Performance Measurement

M-Files 2015.3 provides a way to test vault performance in M-Files Admin. Open M-Files Admin, then expand a vault node of your choice and select **Performance**.

The following test results are reported:

- Network round-trip time from M-Files Server to the database server.
- Database insert speed by inserting 100,000 records to a test table.

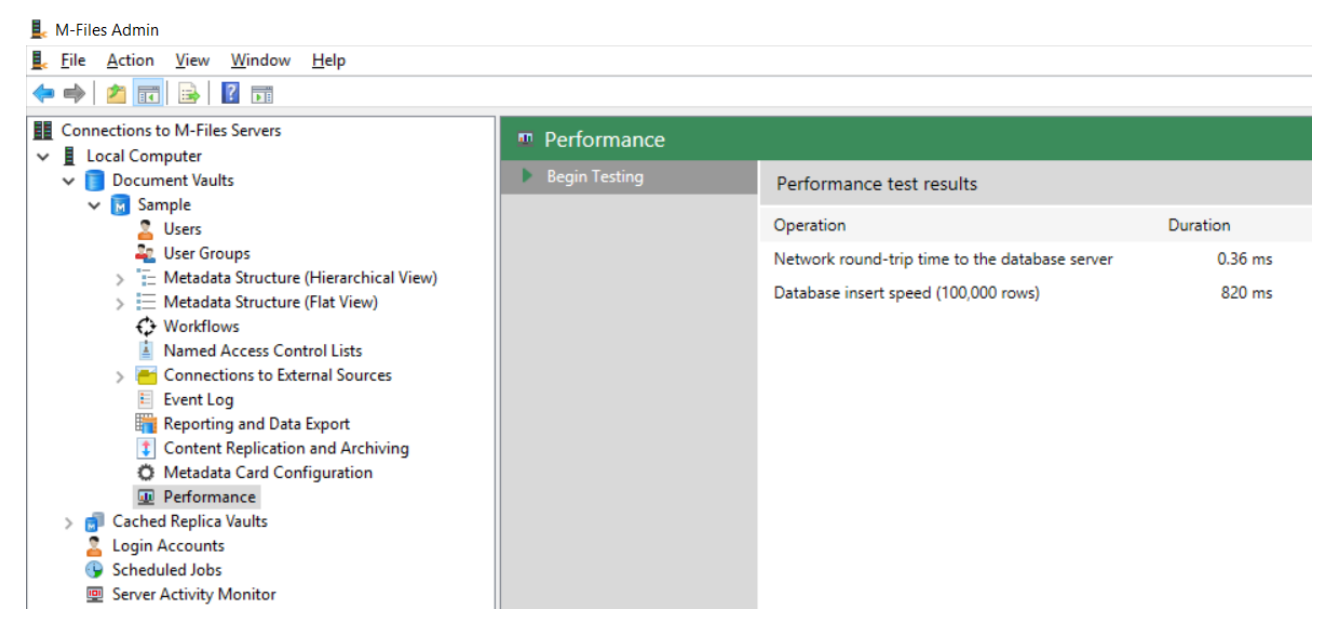

**Image 18**: Vault performance measurement in M-Files Admin.

The default threshold values are 1.5 milliseconds for the round-trip time and 6 seconds for the database insert speed. Administrators are notified in case either of the thresholds are exceeded. The threshold values can be changed by modifying the following registry values:

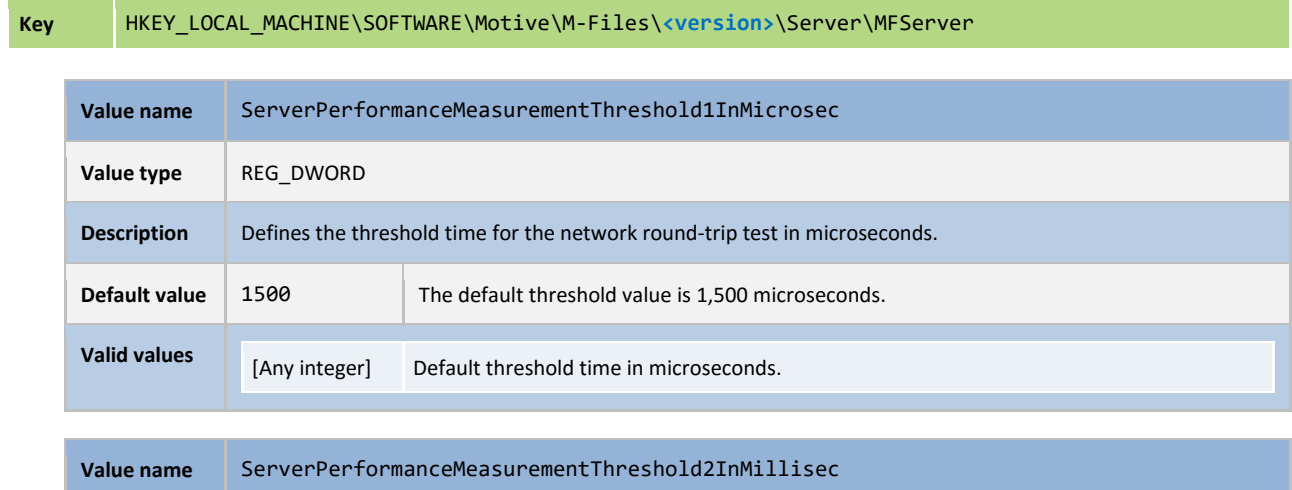

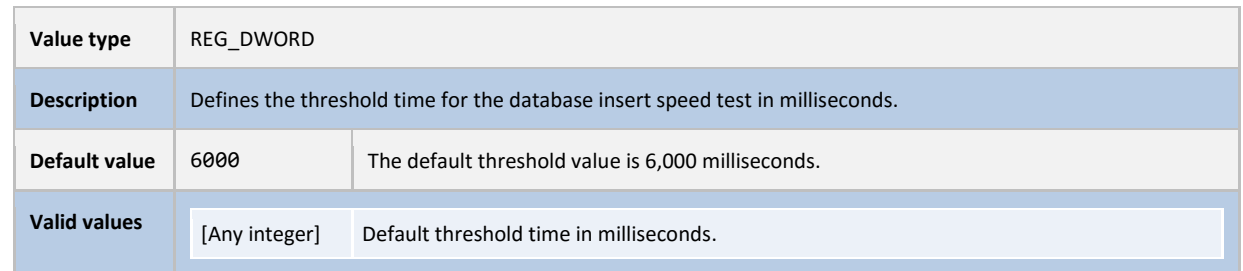

#### <span id="page-19-0"></span>9.2 Network Connection Status

M-Files 2015.3 Desktop indicates the quality and status of the network connection from the client computer to M-Files Server with the icons , it, , , , , , , , , , , , and ... II

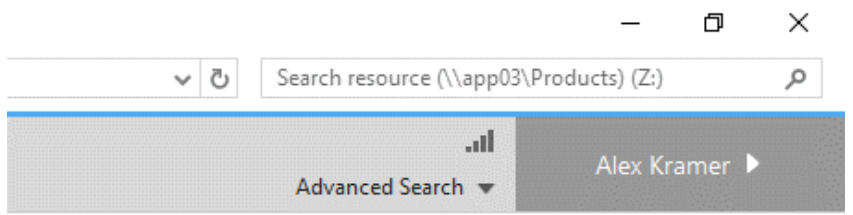

**Image 19**: The connection quality indicator in M-Files Desktop.

Clicking the icon enables you to see more information about the connection and to run a connection analysis:

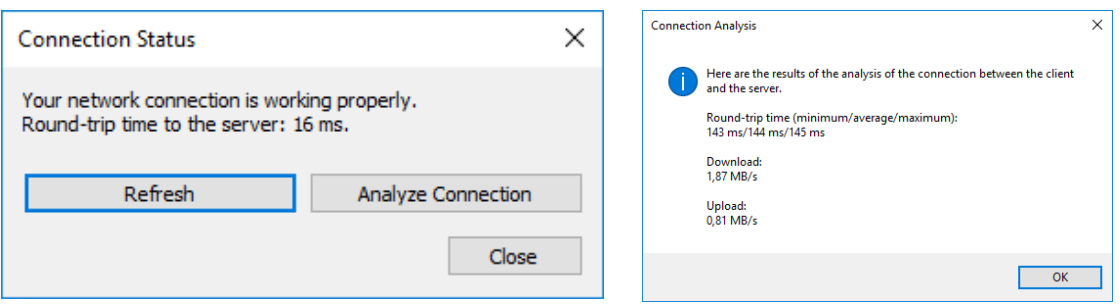

**Image 20**: The connection status dialog and the results of a connection analysis.

## <span id="page-20-0"></span>10. Improvements to Public Links

#### <span id="page-20-1"></span>10.1 New Logged Events

Sharing and using public links now triggers more detailed events to the vault event log in M-Files Admin. The following new events are now tracked:

- Public link created
- Public link accessed
- Public link deleted
- File downloaded via public link

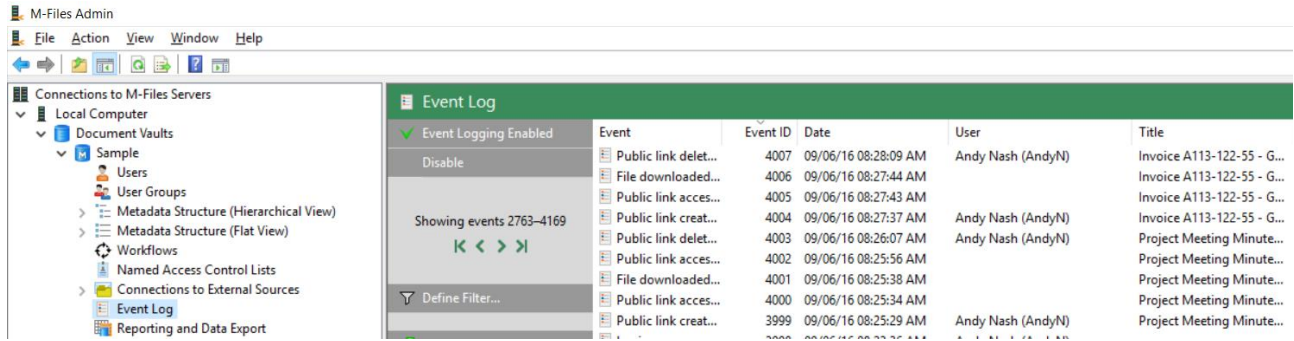

**Image 21**: Event log events related to public link operations.

#### <span id="page-20-2"></span>10.2 Improved Admin View for Shared Files

Login accounts that have the system administrator role and vault users that have either the "Full control of vault" or "See and read all vault content" privileges in the vault can see all the public links, including the ones generated by other users. System administrators can also disable any links generated by other users.

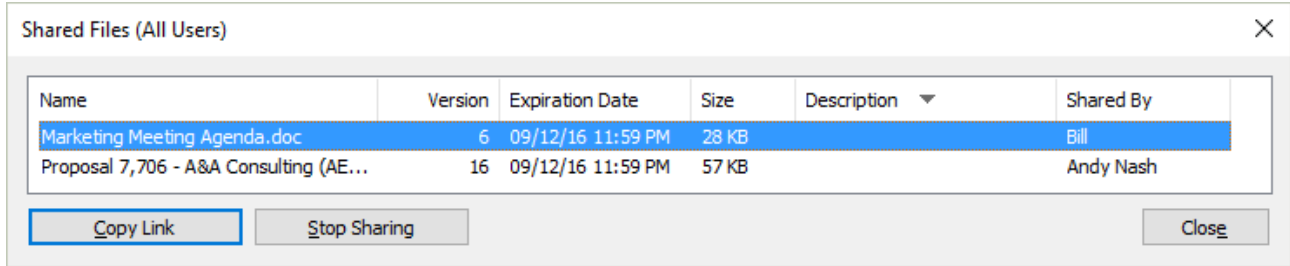

**Image 22**: The administrator view to shared files in M-Files Desktop.

You can access the *Shared Files* window via the top-right menu in the user interface, by clicking on the logged in user and then selecting the **Shared Files (All Users)** or **Shared by Me** option.

## <span id="page-21-0"></span>11. Improvements in M-Files Web

#### <span id="page-21-1"></span>11.1 Faster Document Previews

Document preview in M-Files Web is now significantly faster due to server call optimizations. On an average, document previews are now up to 10 times faster than in M-Files 2015.2.

#### <span id="page-21-2"></span>11.2 M-Files Web Title Changed

The title of the M-Files Web page has been unified to "M-Files Web". The title can be changed on the configuration page https://<M-Files Web URL>/Configuration.aspx.

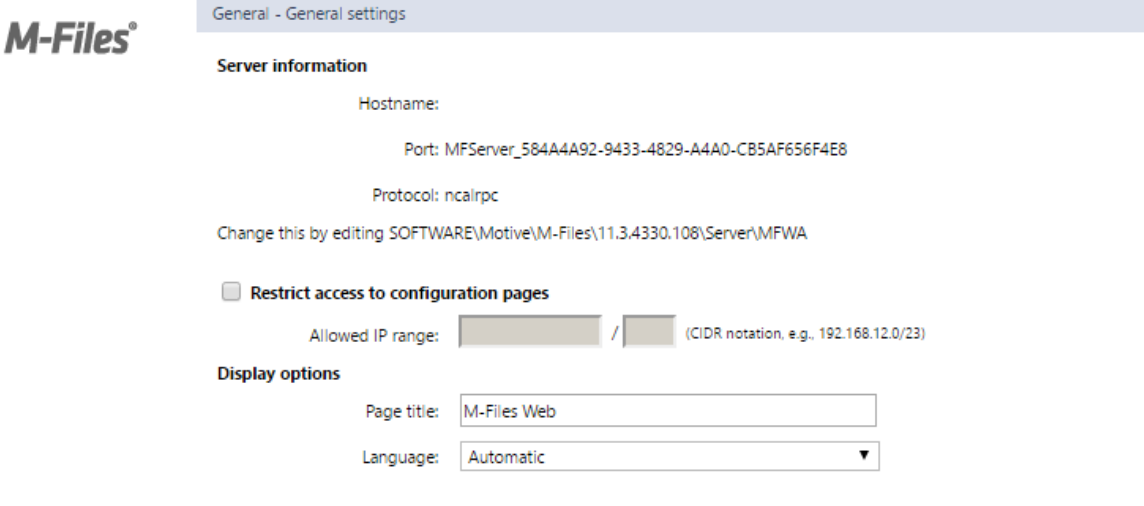

**Image 23**: M-Files Web configuration page.

#### <span id="page-21-3"></span>11.3 Improved Admin View for Shared Files

Login accounts that have the system administrator role and vault users that have either the "Full control of vault" or "See and read all vault content" privileges in the vault can see all the public links, including the ones generated by other users. System administrators can also disable any links generated by other users.

| М<br>Shared Files (All Users) |                |                    |         |             |  |             |   | $\times$ |
|-------------------------------|----------------|--------------------|---------|-------------|--|-------------|---|----------|
| Name                          | ▲ Version      | Expiration date    | Size    | Description |  | Shared By   |   |          |
| 区<br>Area map.tif             | 12             | 9/12/2016 11:59 PM | 24,4 KB |             |  | AndyN       | 西 | ×        |
| ERP Training - Day 1.ppt      | $\overline{2}$ | 9/12/2016 11:59 PM | 9.00 KB |             |  | Alex Kramer | 西 | ×        |
|                               |                |                    |         |             |  |             |   |          |
|                               |                |                    |         |             |  |             |   |          |
|                               |                |                    |         |             |  |             |   |          |
|                               |                |                    |         |             |  |             |   |          |
|                               |                |                    |         |             |  |             |   |          |

**Image 24**: The administrator view to shared files in M-Files Web.

## <span id="page-22-0"></span>12. Improvements in M-Files APIs

#### <span id="page-22-1"></span>12.1 "GetOfflineAvailability" and "GetOfflineObjIDs" methods in the M-Files Client API

M-Files Client API now supports methods for

- checking whether a specific object is available offline (the *GetOfflineAvailability* method).
- <span id="page-22-2"></span>fetching the IDs of objects set to be available offline (the *GetOfflineObjIDs* method).

#### 12.2 "SetExternalID" method in the M-Files Client API

M-Files Client API now supports a method for setting or changing the external ID of an object (the *SetExternalID* method). The method can only be used for object types that are currently not marked as external.

## <span id="page-23-0"></span>13. Improvements in M-Files Mobile (Android and iOS)

**Note**: Some of the enhancements detailed in this chapter will not be available until the general availability release of M-Files 2015.3.

The M-Files mobile apps for Android, iOS, and Windows 10 Universal Apps are updated quarterly. These updates are independent of M-Files Server, Web, and Desktop updates but in order to use some new functionalities, you may need to upgrade M-Files Server to the latest version.

Please review the [M-Files Mobile Apps Feature Comparison](https://kb.cloudvault.m-files.com/openfile.aspx?vault=3ECA226F-7B54-428B-B539-DE443E6134EC&objtype=0&docid=20087&fileid=20196&filever=-1) document in M-Files Knowledge Base for up-to-date feature support information.

#### <span id="page-23-1"></span>13.1 User Interface Layout Optimizations

The object view is now optimized to show both the header and the object title in all tabs (*Properties*, *Relationships*, *Workflow*, and *Comments*). This makes using the object much easier.

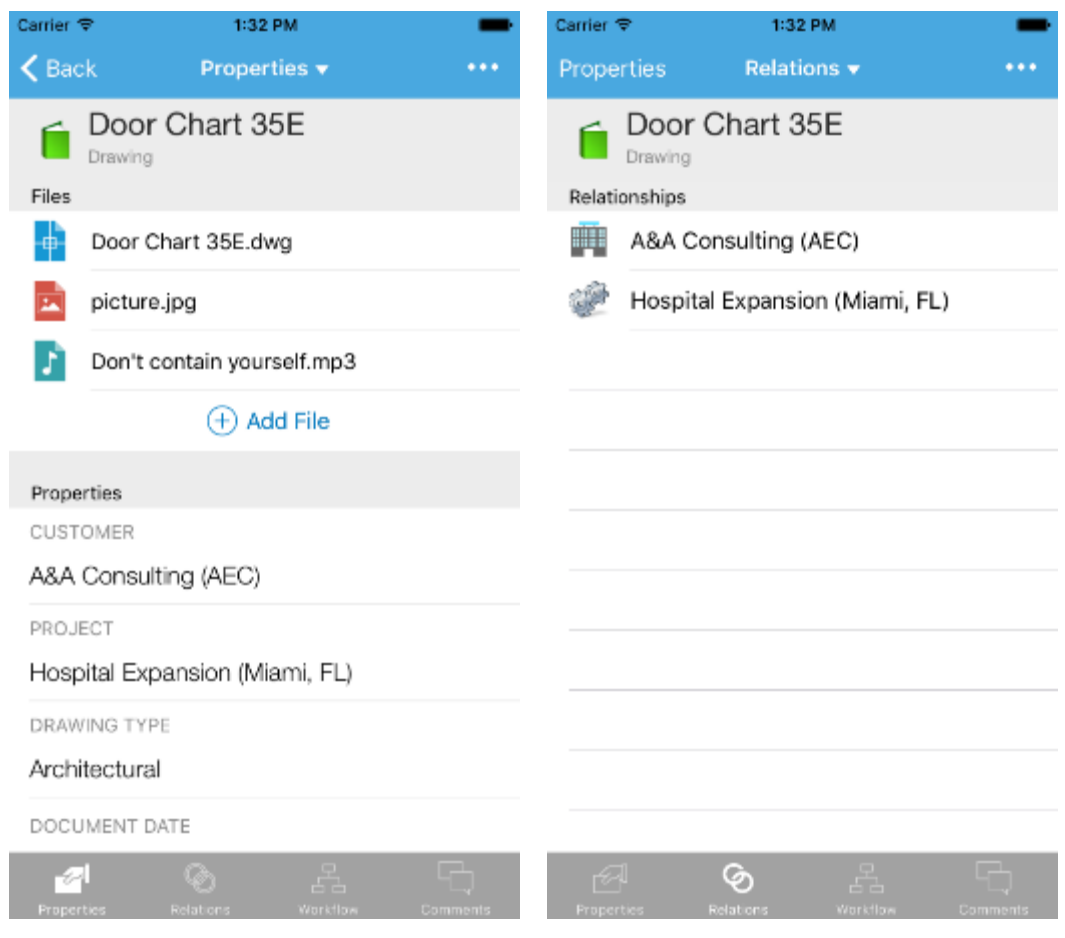

**Image 25**: The new object layout in M-Files Mobile for Android.

#### <span id="page-24-0"></span>13.2 Hand-Written Signatures

You can now add hand-written signatures to PDF documents (supported in M-Files Mobile for iOS and M-Files Mobile for Android). A new signature can be added by selecting **Add signature** under the options menu when the PDF is opened for viewing. Once the signature has been added, you have the options to scale and move the signature on the page, or to delete the added signature.

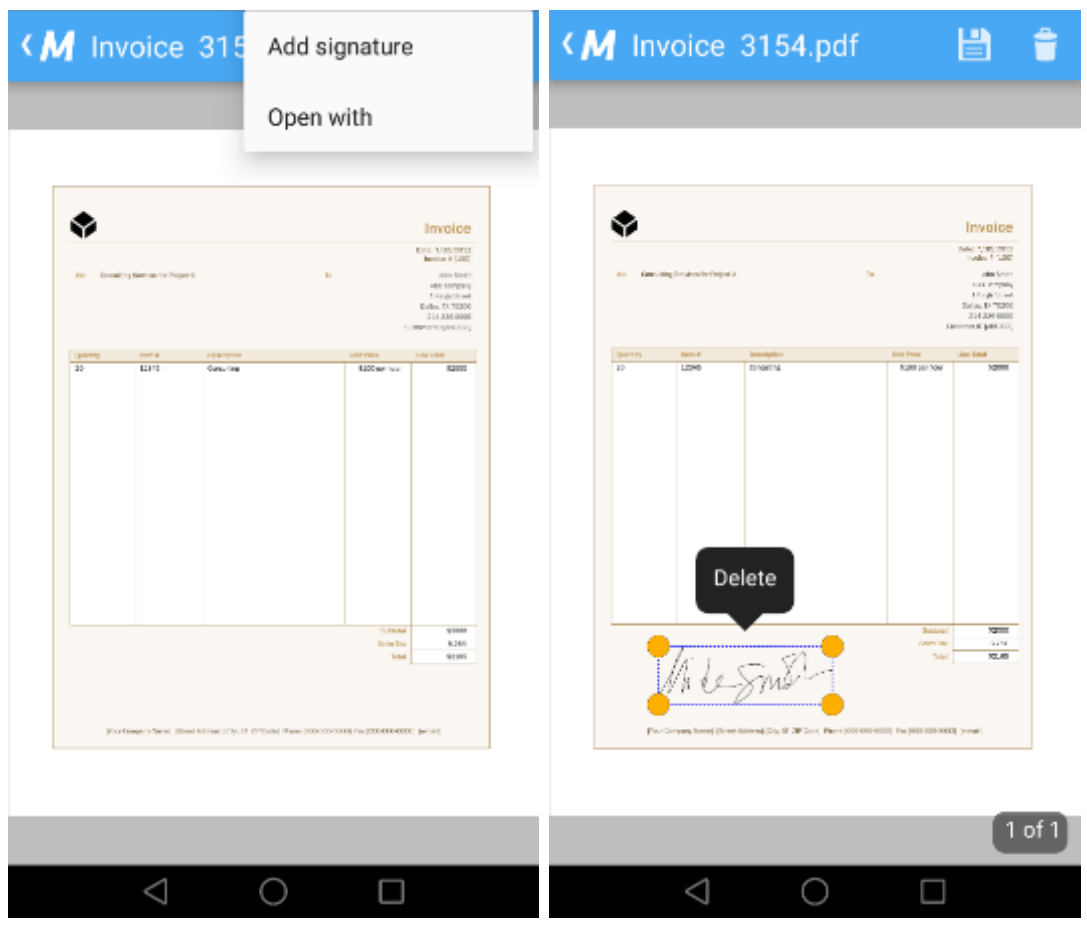

**Image 26**: Adding a hand-written signature in M-Files Mobile for Android.

#### <span id="page-24-1"></span>13.3 Sharing Public Links

M-Files 2015.2 introduced the possibility to share files with non-M-Files users via public links. The creation of public links is now supported in all the M-Files apps.

To create a public link to a file, open the object and select **Share public link** from the options menu. Set the right settings for the link and click **Create public link**. You can see a list of the files you are sharing as well as stop sharing the files via the *Shared by me* view displayed on the home screen.

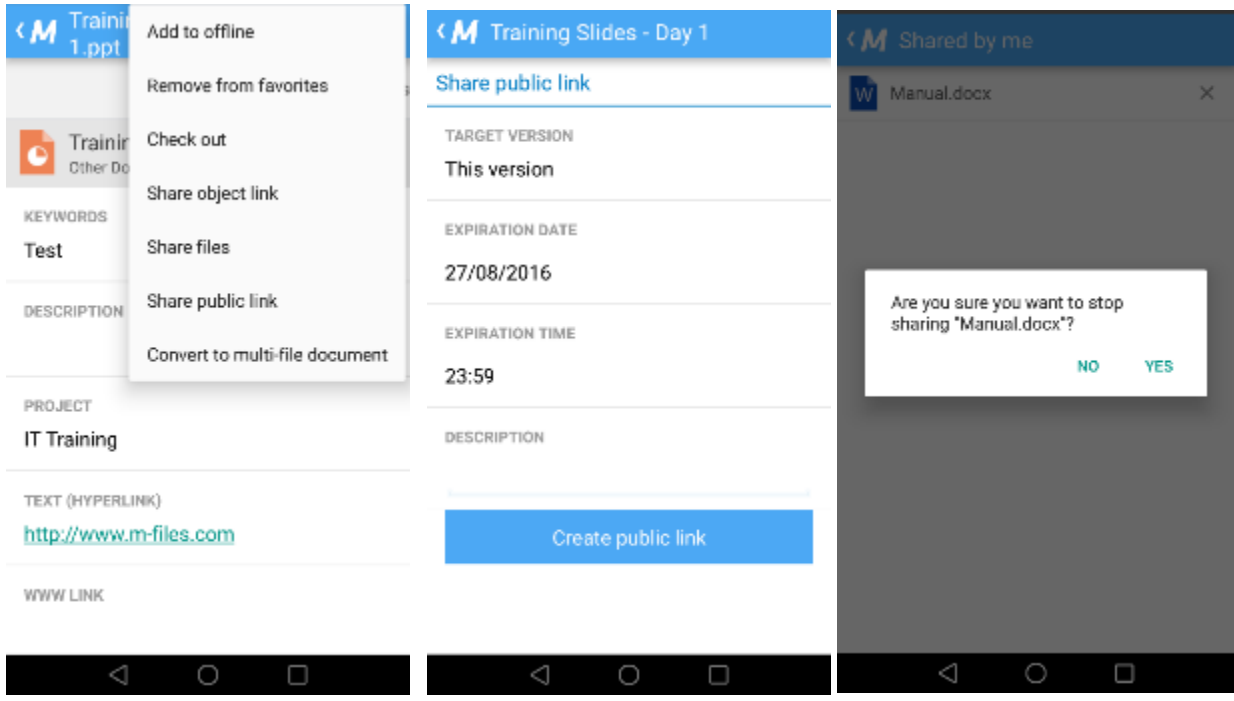

**Image 27**: Sharing public links in M-Files Mobile for Android.

**Note**: In order for this feature to be available, M-Files Server and M-Files Web must have been configured to allow public sharing.

#### <span id="page-25-0"></span>13.4 Locking M-Files App with a PIN Code or a Fingerprint

The PIN code functionality for M-Files Mobile adds a basic layer of security for the apps (supported in M-Files Mobile for iOS and M-Files Mobile for Android). This is a useful feature especially in environments where shared devices may be used. This way, you can make sure that unauthorized people cannot access vault data.

If you have a device that supports fingerprint identification, you can use your fingerprint instead of a PIN code for securing the app, although the PIN code is still required as a backup access.

M-Files Admin can enforce the PIN code on for a specific vault with M-Files Named Value Manager. Use the following parameters to enforce the PIN code:

- 1. Select the source server and the vault.
- 2. Select the storage type *MFConfigurationValue*.
- 3. Type in the namespace M-Files.Core.Client.Settings.
- 4. Click the **Add…** button and give the newly added key a name, for instance *pin*.
- 5. Use the following syntax:

### **M-Files**

#### Security

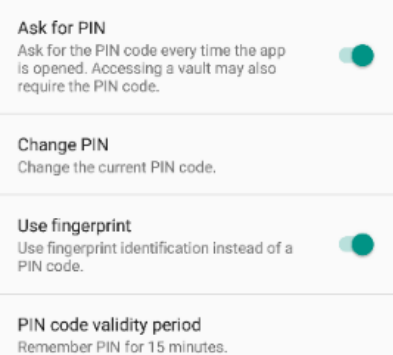

**Image 28**: PIN code settings.

```
{
   "Web": {
    "Mobile": {
       "RequirePINCode": true,
       "PINCodeMinutesValid": 42
     }
   }
}
```
The values for the keys RequirePINCode and PINCodeMinutesValid are explained in the table below.

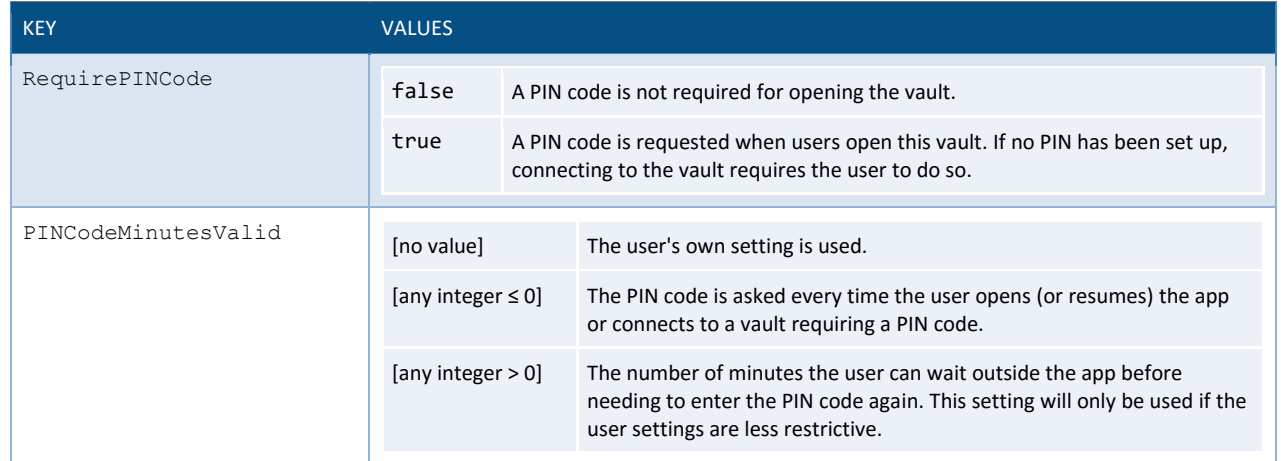

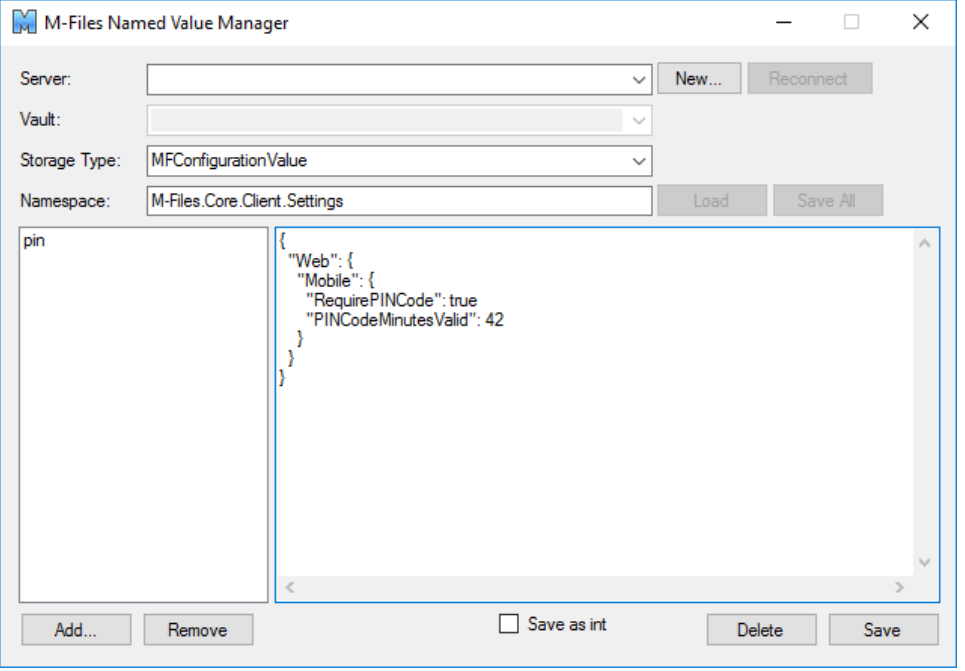

**Image 29**: Configuring PIN code settings via M-Files Named Value Manager.

**Note**: Please refer to [Distributing Vault-Specific Registry Settings from M-Files Server](https://kb.cloudvault.m-files.com/Default.aspx?#3ECA226F-7B54-428B-B539-DE443E6134EC/object/29C587B5-09E9-4EAE-B25C-827BAEEFFF5D/latest) for instructions on using M-Files Named Value Manager.

#### <span id="page-27-0"></span>13.5 Changing the Password of an M-Files Login Account

You can now change the password for your M-Files login account within the M-Files mobile apps (supported in M-Files Mobile iOS and M-Files Mobile for Android). To change the password, open the options menu and select **Change Password**.

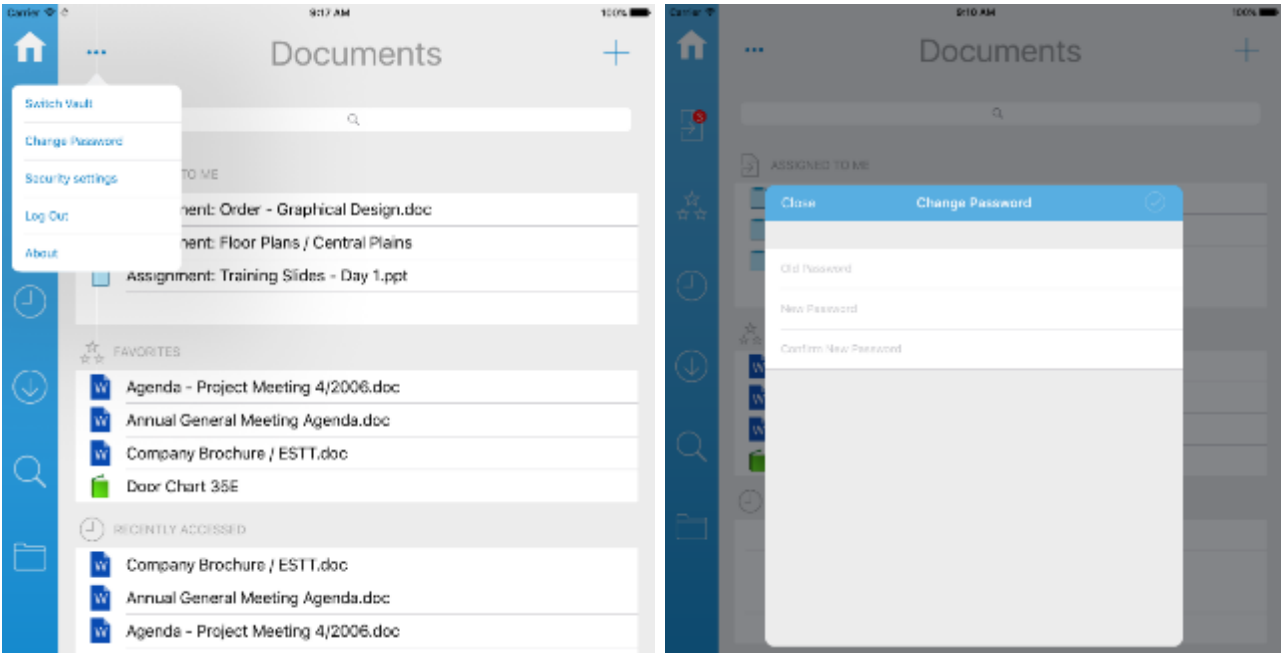

**Image 30**: Changing the M-Files login account password via M-Files Mobile for Android.

#### <span id="page-27-1"></span>13.6 Annotations

M-Files Mobile for Android and M-Files Mobile for iOS support viewing (iOS and Android) and editing (iOS) annotations when the applications are online. This is an efficient and visual way to comment and provide input on co-authored documents while keeping the original document intact.

To create new annotations, open the document and select **New Annotations** from the options menu.

Annotations are added from the annotation ribbon. You can, for example, add comments to the document, highlight selected text with a chosen color, underline and strikethrough text, and add shapes. The annotations can be edited, moved and modified later on.

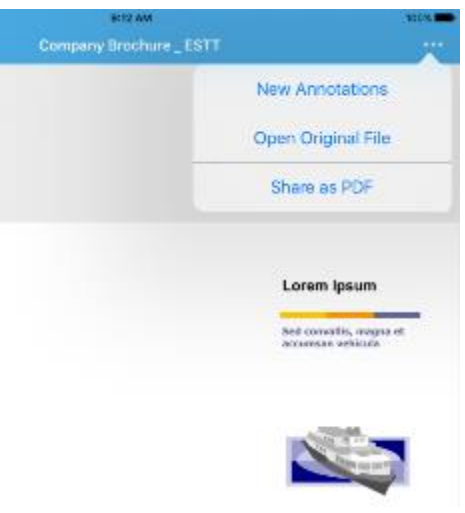

**Image 31: Adding new annotations.** 

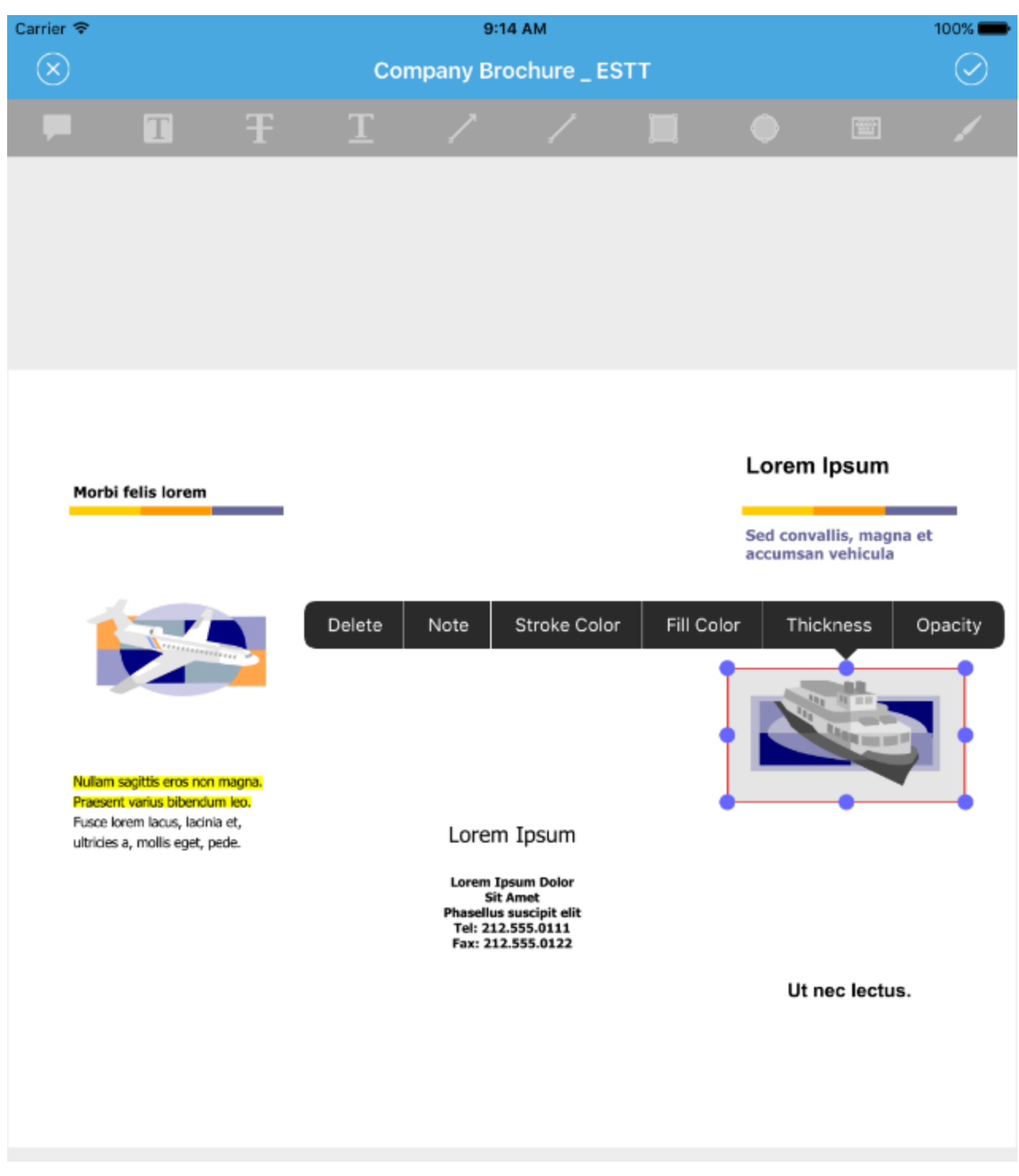

**Image 32**: Adding and managing annotations on an iPad.

#### <span id="page-29-0"></span>13.7 Using the Last Used Document

While creating new objects, you can now use the last used document to create a new one. This can be very beneficial when you need to create multiple objects of the same object type (for example receipts).

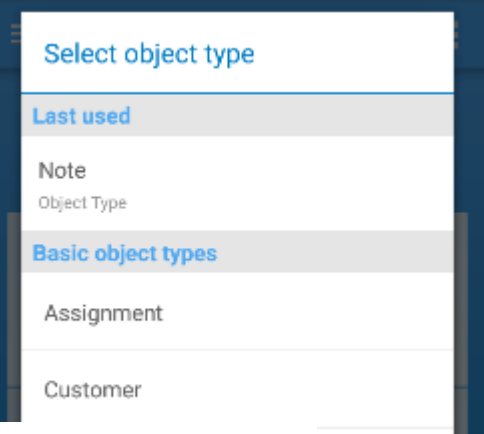

#### **Image 33**: Creating new object.

#### <span id="page-29-1"></span>13.8 App Configuration for Enterprise (ACE) Support

M-Files Mobile for iOS and M-Files Mobile for Android now support ACE. This means that the IT administrator of the company can configure M-Files settings for all the company mobile devices very effortlessly by using a mobile device management system. This makes it easier for users to start using the M-Files mobile applications.

The following settings are supported:

- M-Files pre-shared key for securing the communication
- URL for connecting to the M-Files server
- M-Files username for logging in to M-Files vaults

**Note**: Requires an Android 5.0+ device with Android for Work enrolled, or an iOS 7+ device with Apple's mobile device management protocol enrolled. Se[e AppConfig Community](http://appconfig.org/) an[d App Configuration for Enterprise in M-](https://kb.cloudvault.m-files.com/Default.aspx?#3ECA226F-7B54-428B-B539-DE443E6134EC/object/75C968D2-B9FE-4574-A771-415C8A241D12/latest)[Files iOS and Android](https://kb.cloudvault.m-files.com/Default.aspx?#3ECA226F-7B54-428B-B539-DE443E6134EC/object/75C968D2-B9FE-4574-A771-415C8A241D12/latest) for more information about ACE.

## <span id="page-30-0"></span>14. Improvements in M-Files Mobile (M-Files Universal App)

#### <span id="page-30-1"></span>14.1 Completing Assignments

You can now mark assignments complete with your Windows 10 mobile device. Select the *Assigned to me* view from the M-Files app home screen and select the assignment of your choice. You can mark the assignment as complete via the action bar.

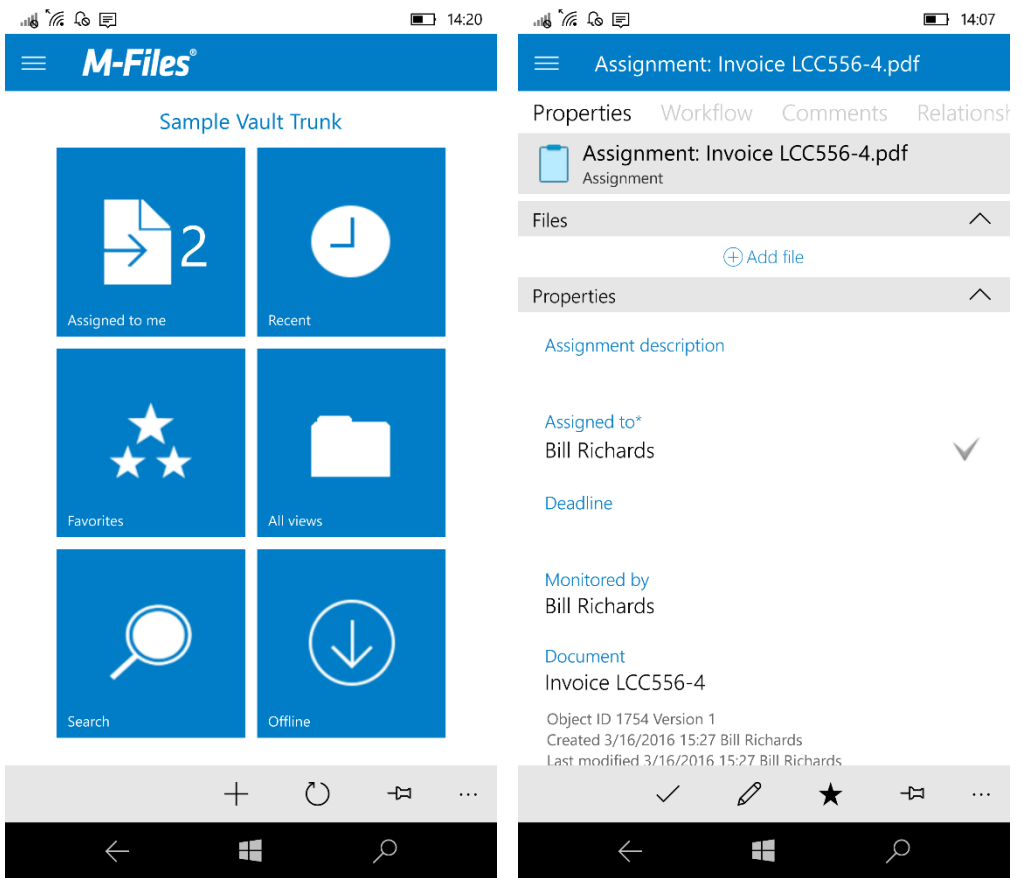

**Image 34**: Marking assignments complete in M-Files Universal App.

#### <span id="page-30-2"></span>14.2 Creating New Objects

You can create new objects with M-Files Universal App by selecting the plus (+) sign in the home screen. In the new object creation screen, the app shows the three last used classes and the last used template.

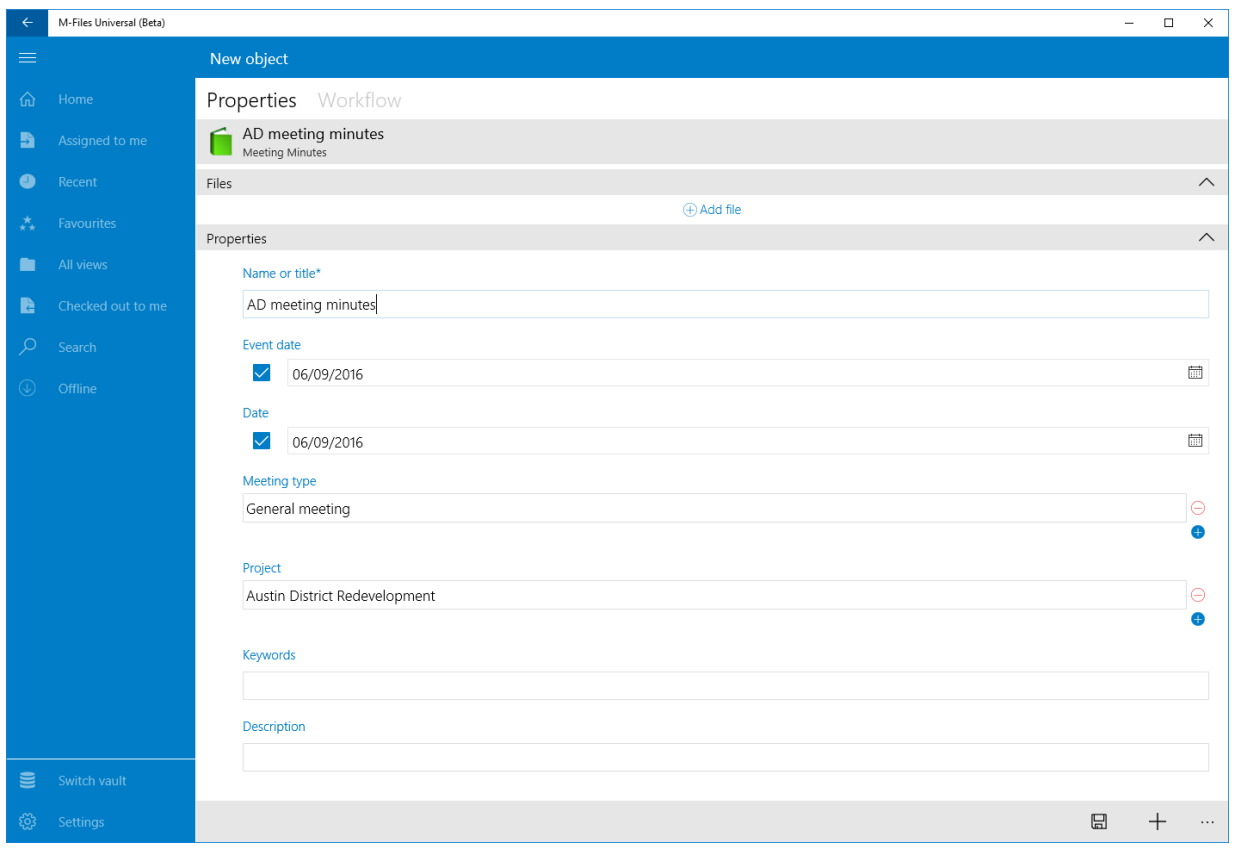

**Image 35**: Creating a new object with M-Files Universal App.

#### <span id="page-31-0"></span>14.3 Sharing Files and Objects

M-Files Universal App now offers three ways to share files and objects: You can either 1) share a link to an object, 2) share a link to a file, or 3) share the file itself as an attachment.

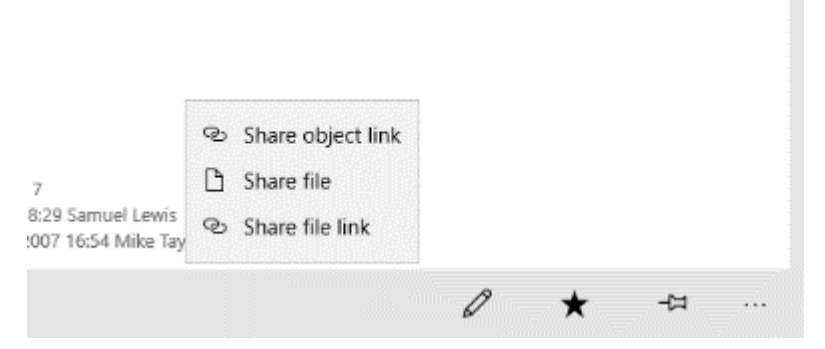

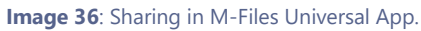

#### <span id="page-31-1"></span>14.4 Configurable Session Expiry Time

M-Files 2015.2 came with the possibility to configure the timeout of mobile app user sessions. The timeout feature is now supported in M-Files Universal App as well.

## <span id="page-32-0"></span>15. M-Files Language Versions

M-Files 2015.3 is available in the following user interface languages:

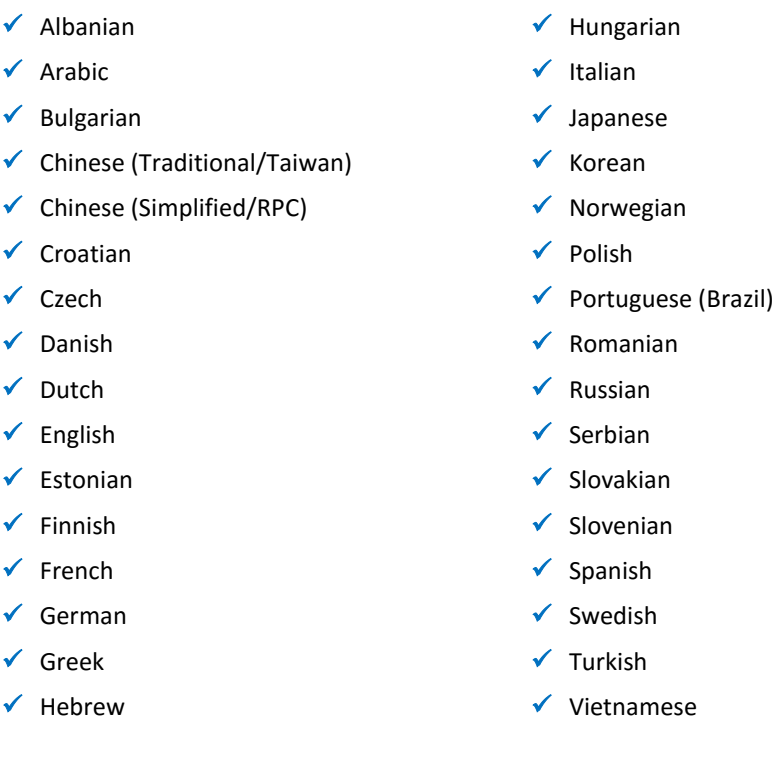

In addition to providing these software localizations, M-Files lets you translate the metadata structure of you vaults to any language. Users can individually select the software and metadata structure language of their preference.

The M-Files Web language is determined by each user's browser settings, but it is equally possible for the system administrator to override the language selection via the M-Files Web configuration.

The language of an M-Files mobile app can be changed via the language settings of each device.

# <span id="page-33-0"></span>16. Change History

The table below describes the essential changes by document version.

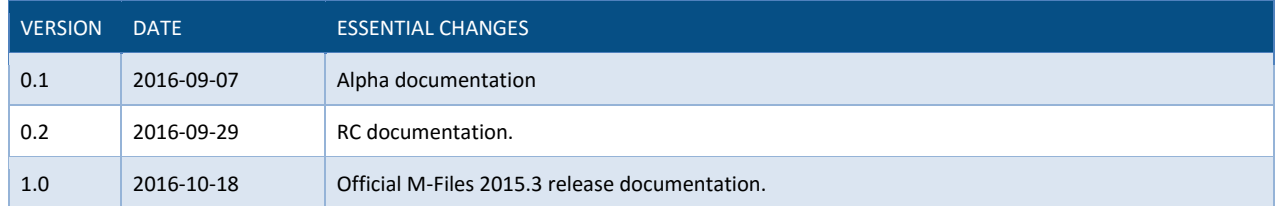

## <span id="page-33-1"></span>17. Reference Documents

- **[Configuring the Metadata Card](https://kb.cloudvault.m-files.com/Default.aspx?#3ECA226F-7B54-428B-B539-DE443E6134EC/object/52274027-E7F7-4CD3-B8BF-95071AD8090F/latest)**
- [M-Files Mobile Apps Feature Comparison](https://kb.cloudvault.m-files.com/openfile.aspx?vault=3ECA226F-7B54-428B-B539-DE443E6134EC&objtype=0&docid=20087&fileid=20196&filever=-1)
- [App Configuration for Enterprise in M-Files iOS and Android](https://kb.cloudvault.m-files.com/Default.aspx?#3ECA226F-7B54-428B-B539-DE443E6134EC/object/75C968D2-B9FE-4574-A771-415C8A241D12/latest)